# **EPSON**

# **EMP Monitor V4.21 Operation Guide**

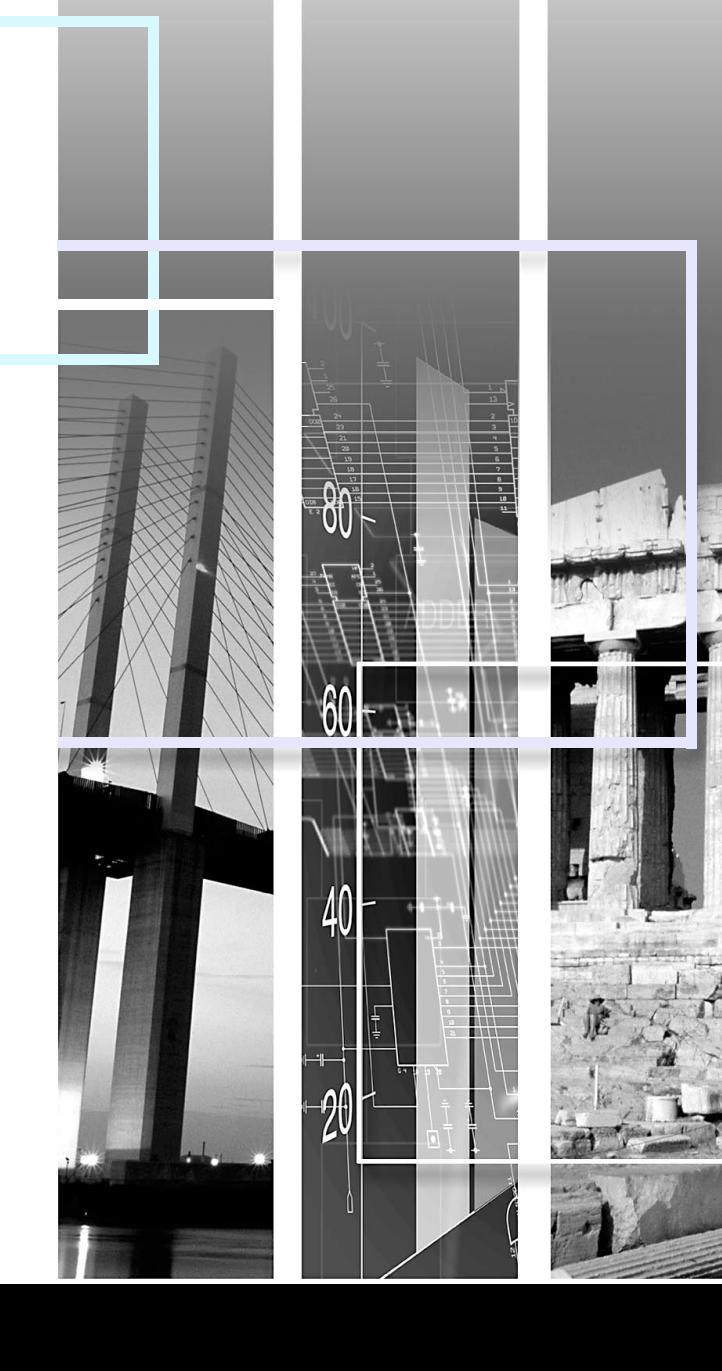

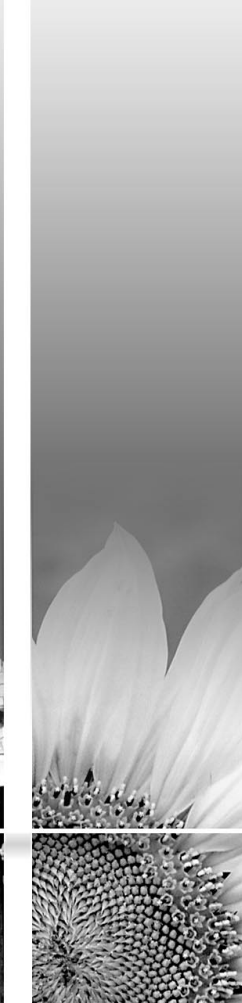

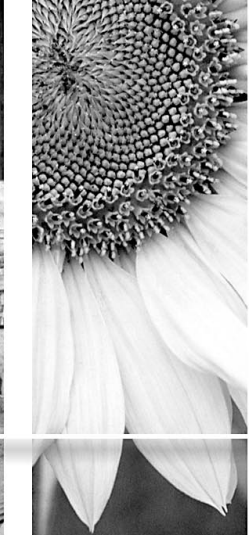

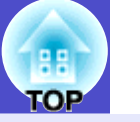

<span id="page-1-0"></span>The following table shows the symbols used in this manual, along with descriptions of what they mean.

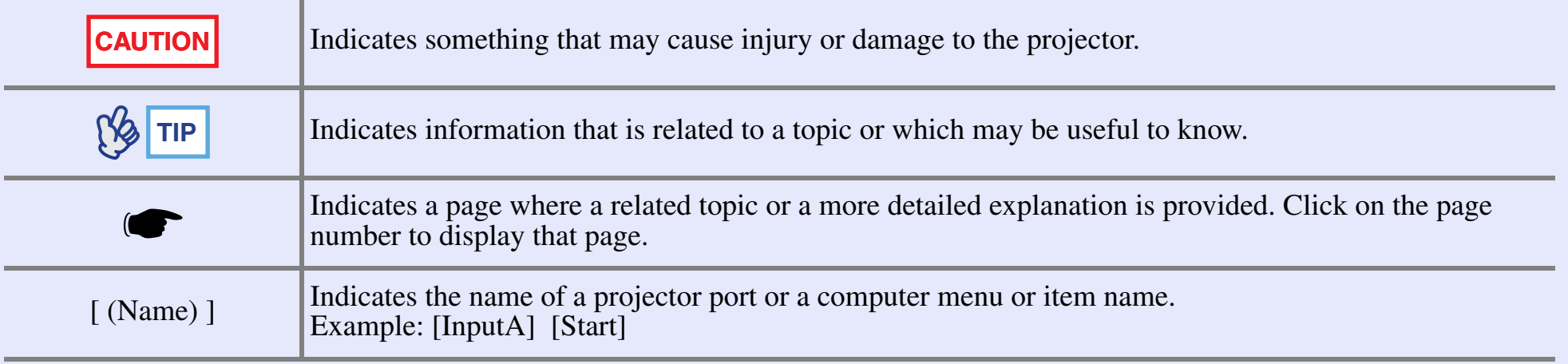

# **Contents 2**

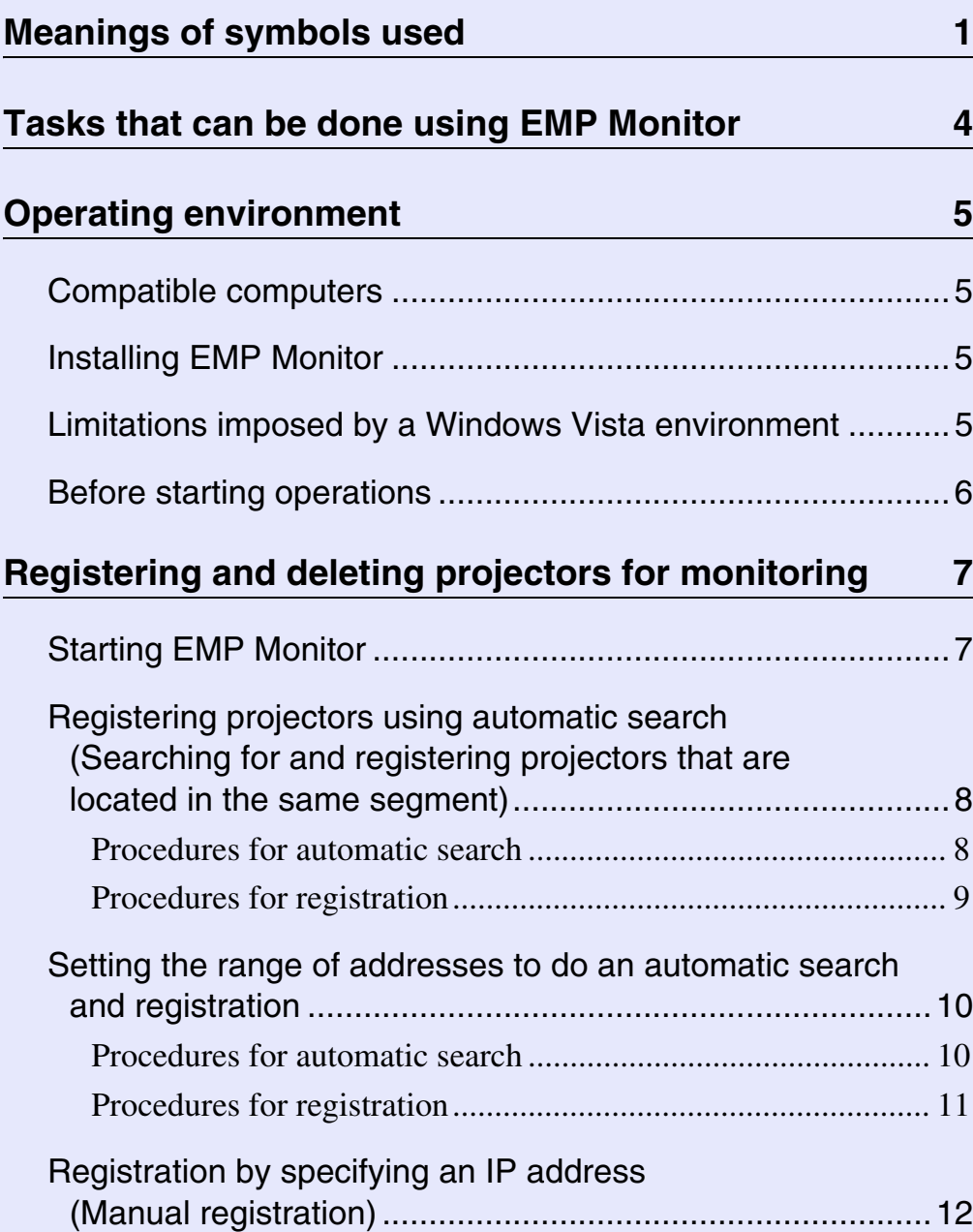

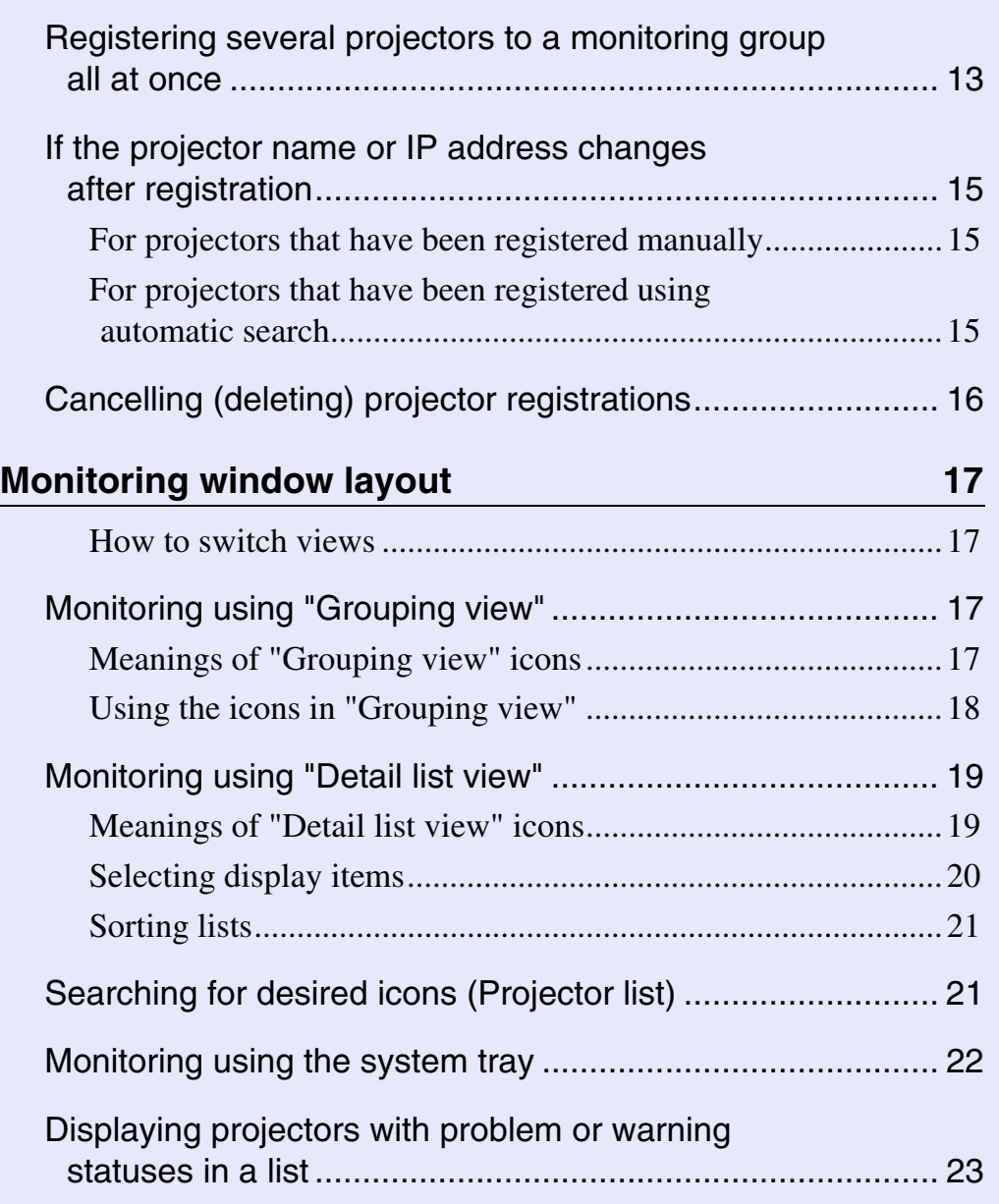

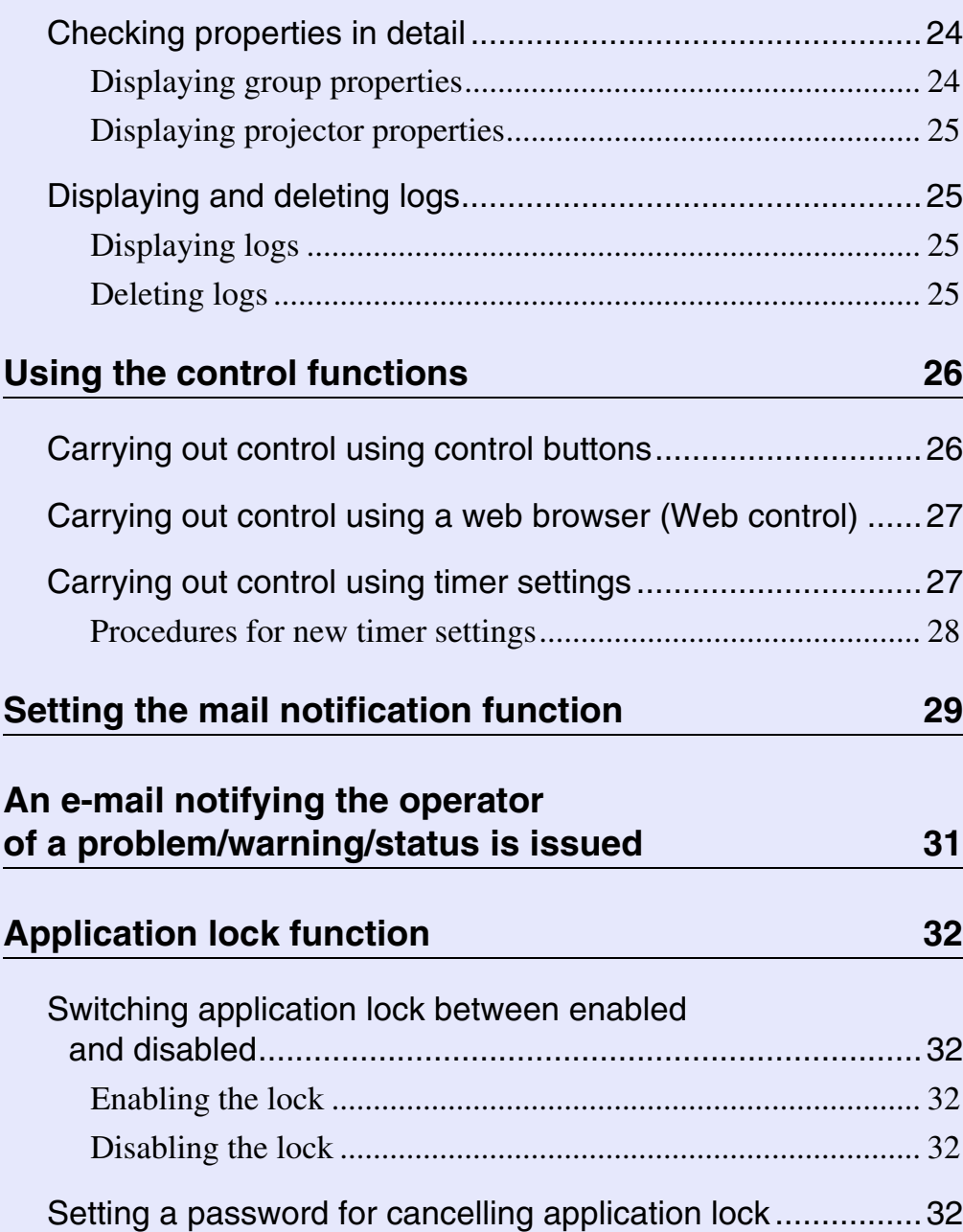

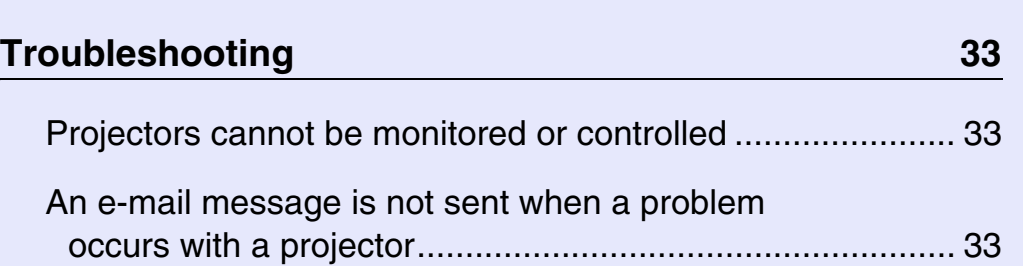

# **TOP**

# <span id="page-4-0"></span>**Tasks that can be done using EMP Monitor <sup>4</sup>**

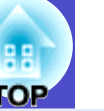

EMP Monitor lets you carry out operations such as checking the statuses of multiple EPSON projectors that are connected to a network at a computer monitor, and controlling the projectors from the computer.

Following are brief descriptions of the monitoring and control functions that can be carried out using EMP Monitor.

- Registering projectors for monitoring and control
- Projectors on the network can be searched for automatically, and you can then select projectors to be registered from the projectors that are detected.
- You can enter the IP addresses for target projectors to register them.
- Registered projectors can also be assigned to groups so that they can be monitored and controlled in groups
- Monitoring the statuses of registered projectors
- The power status (ON/OFF) for projectors and problems or warnings requiring attention can be checked visually by means of icons.
- You can select groups of projectors or a single projector that you are interested in, and then check the cumulative lamp operating time or the details of information such as input sources, problems, and warnings for these projectors.
- Controlling registered projectors
- Projectors can be selected in groups or as single projectors, and you can then carry out operations for the selected projectors such as turning the power on and off and switching their input sources.
- Web control functions can be used to change the settings in the projector's configuration menu.
- If there are certain control actions which are carried out regularly at particular times or on particular days, you can use "Timer Settings" to register timer settings.
- E-mail notification function settings

You can set e-mail addresses to which notifications are sent if a status requiring attention, such as a problem, occurs with a projector that has been registered.

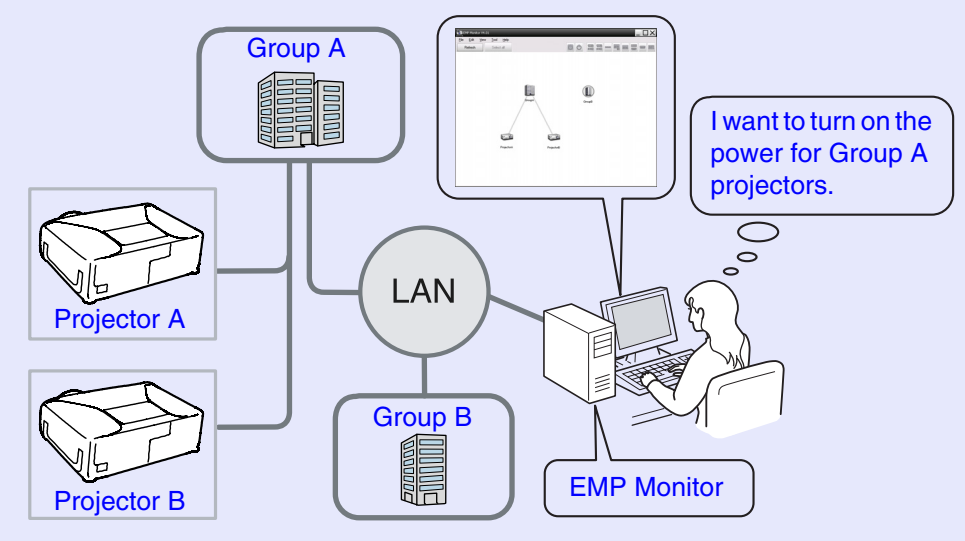

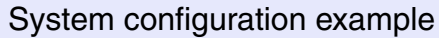

# **TIP**

*To enable projectors to be monitored and controlled even when they are in standby mode\*, make the following settings at the projectors. The settings that need to be made will vary depending on the projector you are using.* 

- s *"Configuration menus" in the projector's User's Guide.*
- *Set "Network Monitoring" to "ON".*
- *Set "Standby Mode" to "Network ON".*
- *\* When the projector's (Power) indicator is lit orange*

# <span id="page-5-0"></span>**Operating environment <sup>5</sup>**

# <span id="page-5-1"></span>**Compatible computers**

Macintosh computers cannot be used.

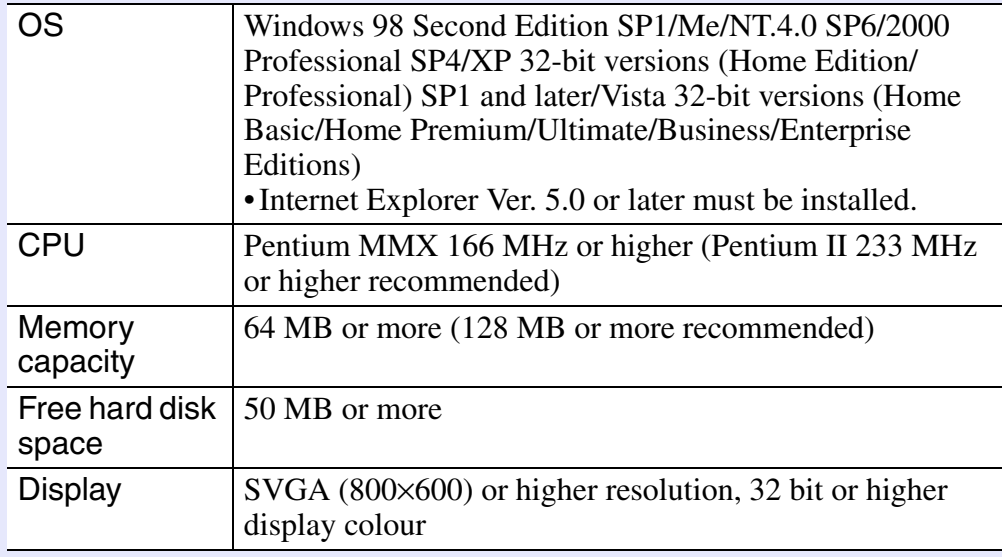

- \* Operations carried out at the computer may become slow depending on the number of projectors being managed. If this happens, use a computer with higher specifications.
- \* EMP Monitor cannot be used in environments which do not allow pings to be transmitted.

# <span id="page-5-2"></span>**Installing EMP Monitor**

When you are using Windows2000/NT4.0/XP/Vista, you must have administrator authority in order to install EMP Monitor.

# **PROCEDURE**

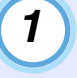

**Turn the computer on, and quit all running applications.**

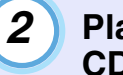

**Place the "EPSON Projector Software for Monitoring" CD-ROM in the computer's CD-ROM drive.**

The installer automatically starts up.

**From here, continue with the installation by following the on-screen messages.** *3*

### <span id="page-5-3"></span>**Limitations imposed by a Windows Vista environment**

When using EMP Monitor under Windows Vista, note the following limitations.

- You must have administrator authority in order to use "Register at startup" on the "Environment setup" screen of EMP monitor.
- $\bullet$  "[Monitoring using the system tray](#page-22-0)" [p.22](#page-22-0)
- Even after EMP monitor has been uninstalled, the settings and log information will remain on the hard disk. If this information is no longer required, you may delete the "EMP Monitor V4.21" folder. Provided the default settings were used at installation, this folder can be found at: "C:\Users\(User Name)\AppData\Local\VirtualStore\Program Files\EPSON Projector\EMP Monitor V4.21"

### <span id="page-6-0"></span>**Before starting operations**

- Check the following points before starting up EMP Monitor.
- EMP Monitor must be installed on the computer to be used for monitoring and control.
- The computer and the projectors must be connected to the network.
- If using Windows 2000, NT4.0, XP, or Vista, the computer must be started up in Administrator mode.

#### When using EMP-6000/82/62/828/821/81/61

- A commercially-available serial ⇔ TCP/IP conversion adapter and a connection cable are required in order to use EMP Monitor.
- s"Standby mode" in the projector's *User's Guide*
- Make the settings for the serial ⇔ TCP/IP conversion adapter before connecting to the projector.

# <span id="page-7-0"></span>**Registering and deleting projectors for monitoring the starting of the starting of the starting of the starting of the starting of the starting of the starting of the starting of the starting of the starting of the starti**

This operation is carried out when starting EMP Monitor for the first time after it has been installed and when you would like to add projectors. Once a projector has been registered, the status for the projector will be displayed automatically each time EMP Monitor is started from that point onwards.

## <span id="page-7-1"></span>**Starting EMP Monitor**

#### **PROCEDURE**

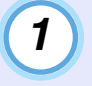

*2*

**Click [Start] - [Programs] (or [All Programs]) - [EPSON Projector] - [EMP Monitor V4.21] in that order to start EMP Monitor.**

#### **The main window will be displayed.**

"Grouping view"

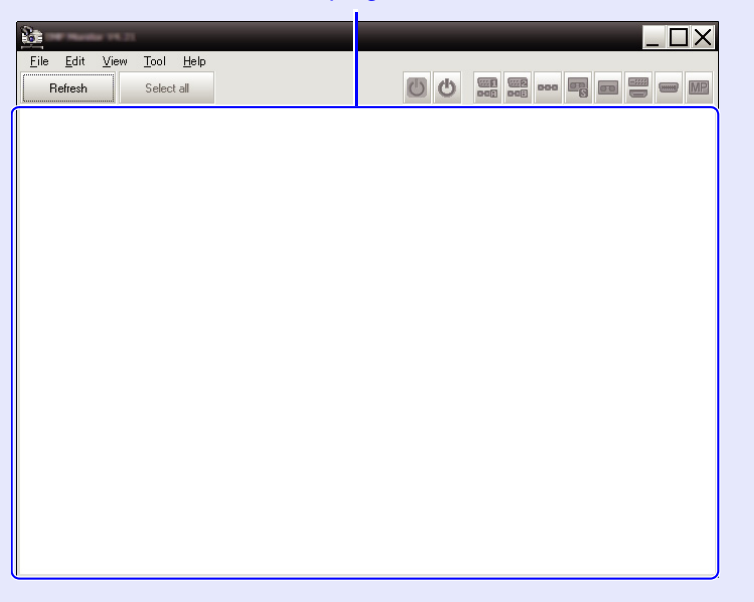

The operations to register projectors using the automatic search will vary depending on where the projectors are connected to in the network.

- •When registering a projector that is located in the same segment that the computer the EMP Monitor is installed in is associated with.  $\bullet$  "Registering projectors using automatic search (Searching [for and registering projectors that are located in the same segment\)](#page-8-0)" [p.8](#page-8-0)
- •When registering projectors that are in multiple segments of the network  $\bullet$  "Setting the range of addresses to do an automatic [search and registration"](#page-10-0) [p.10](#page-10-0)

<span id="page-8-0"></span>**Registering projectors using automatic search (Searching for and registering projectors that are located in the same segment)**

#### **PROCEDURE**

#### <span id="page-8-1"></span>**F** Procedures for automatic search

*1*

**Right-click in "Grouping view" and select "New" - "Projector (automatic search)".**

The "Create new projector (automatic registration)" window will be displayed.

• If "Detail list view" is displayed, select "New" - "Projector (automatic search)" from the "Edit" menu.

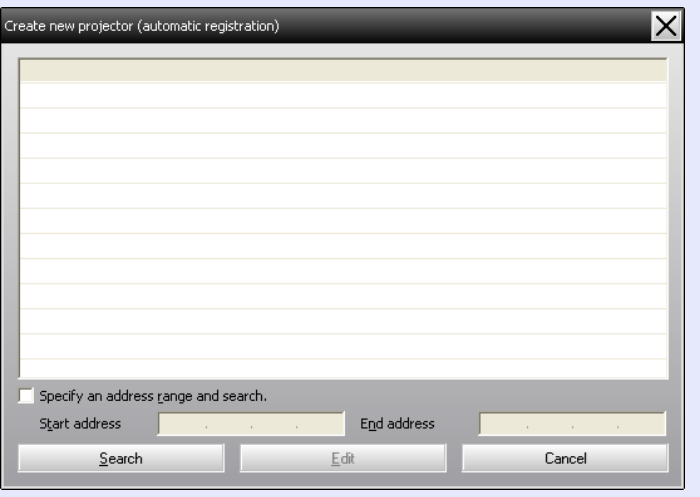

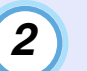

### **Click [Search].**

Automatic search will be carried out, and the names of the projectors that have been detected will be displayed.

• If a projector does not appear in the list, use ["Registration by](#page-12-0)  [specifying an IP address \(Manual registration\)"](#page-12-0).  $\bullet$  [p.12](#page-12-0)

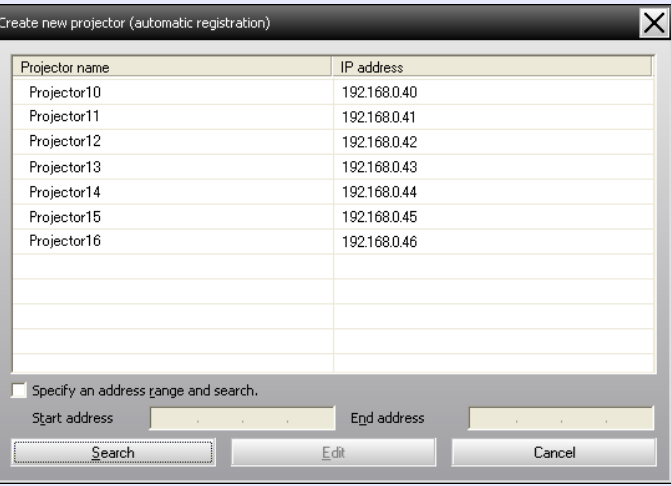

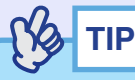

- *You can also carry out this operation by selecting "Projector (automatic search)" from "New" in the "Edit" menu.*
- *Projectors that are using a serial* ⇔ *TCP/IP conversion adapter cannot be detected.*

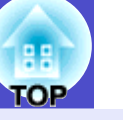

#### <span id="page-9-0"></span>**F** Procedures for registration

*3*

#### **Select the projector(s) to be registered, and then click [Edit].**

The following window will be displayed.

Make the necessary settings while referring to the following table.

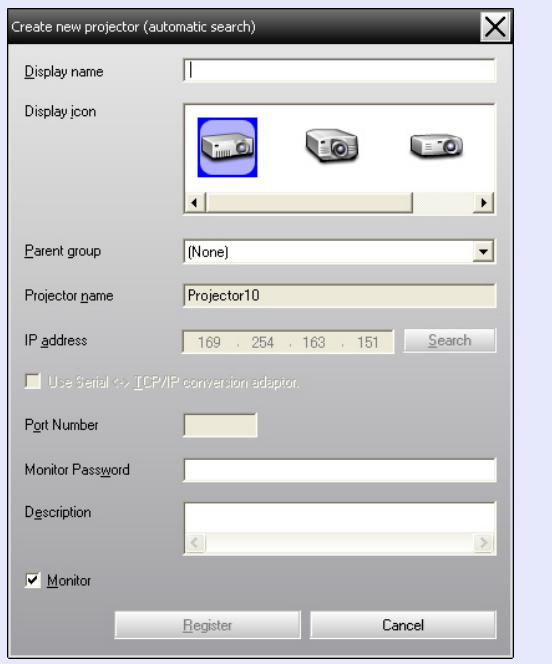

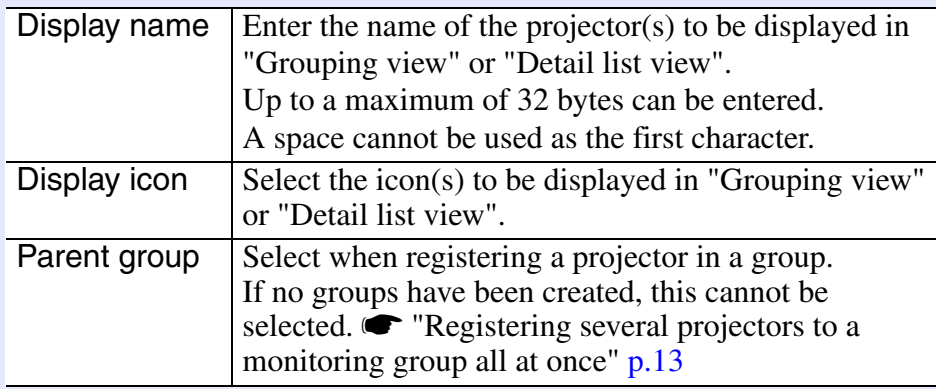

<span id="page-9-1"></span>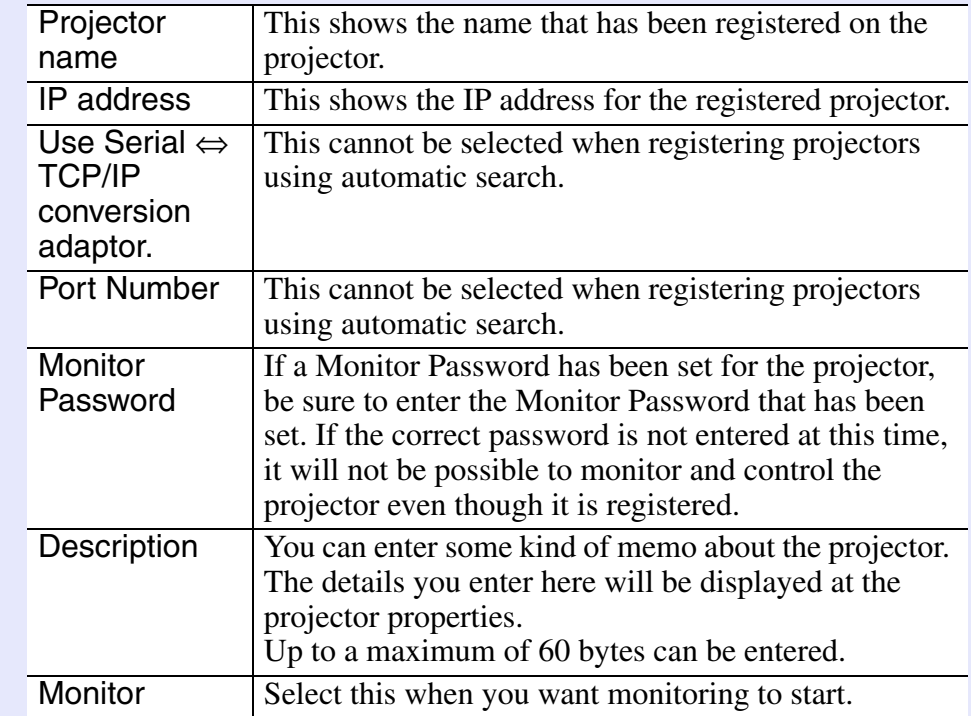

**After entering the details, click [Register] to start the registration. When the message is displayed, click [OK].** *4*

To continue registering other projector(s), repeat Steps 3 and 4.

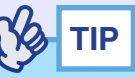

*Projectors that have been registered using automatic search are searched for again by projector name each time EMP Monitor is started.*

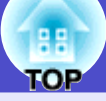

# *5*

#### To end the registration operation, click the **X** in the **top-right corner of the window or click [Cancel].**

The icon(s) of the projector(s) you registered will be displayed in "Grouping view" or "Detail list view".

Refer to "Monitoring window layout" for details on using the "Grouping view" and "Detail list view".  $\bullet$  [p.17](#page-17-0)

### <span id="page-10-0"></span>**Setting the range of addresses to do an automatic search and registration**

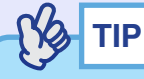

*Projectors that are using a serial*  $⇔ TCP/IP$  *conversion adapter cannot be detected.*

#### **PROCEDURE**

#### <span id="page-10-1"></span>**F** Procedures for automatic search

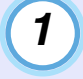

**Right-click in "Grouping view" and select "New" - "Projector (automatic search)".**

The "Create new projector (automatic registration)" window will be displayed.

• If "Detail list view" is displayed, select "New" - "Projector (automatic search)" from the "Edit" menu.

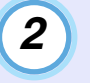

*3*

**Select the "Specify an address range and search" check box and then enter the starting address and ending address in the range.**

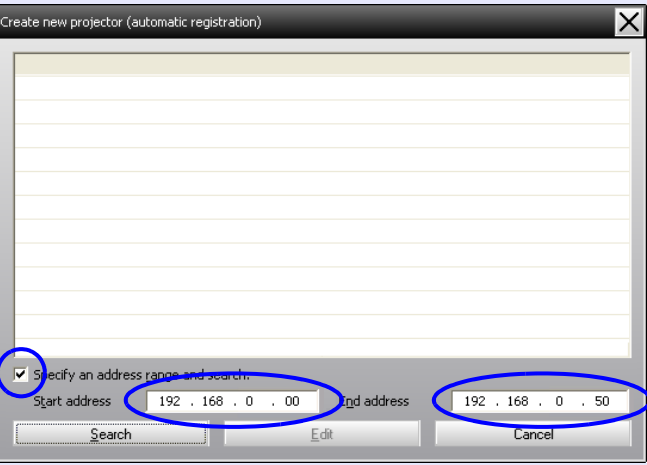

## **Click [Search].**

Automatic searching will be carried out, and the names of the projectors that have been detected will be displayed.

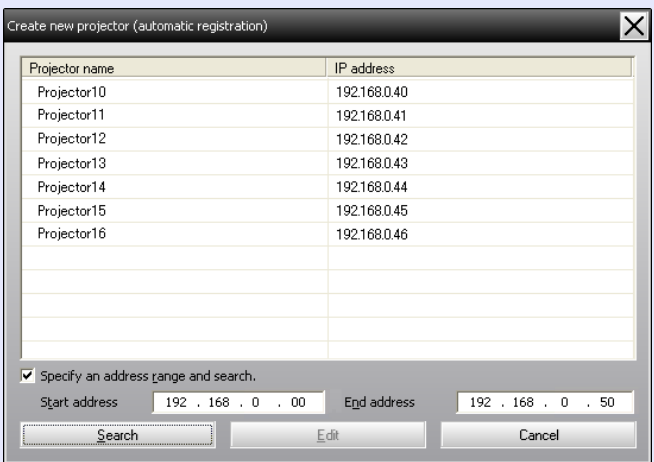

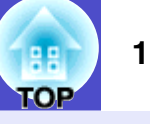

#### <span id="page-11-0"></span>**F** Procedures for registration

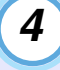

#### **Select the projector(s) to be registered, and then click [Edit].**

The following window will be displayed.

Make the necessary settings while referring to the following table.

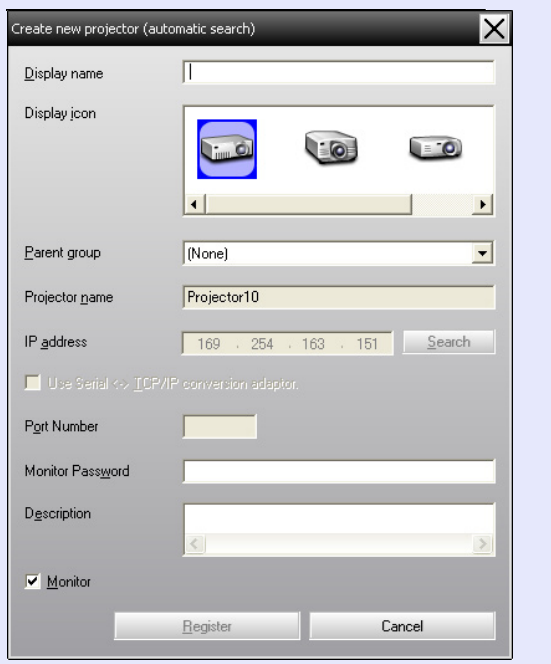

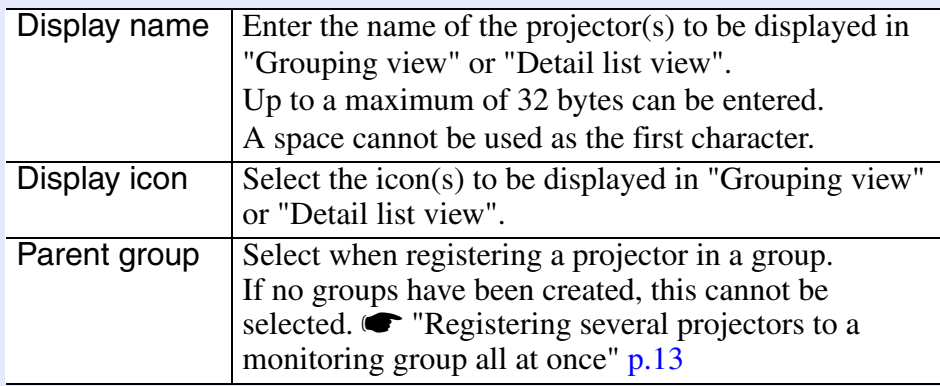

<span id="page-11-1"></span>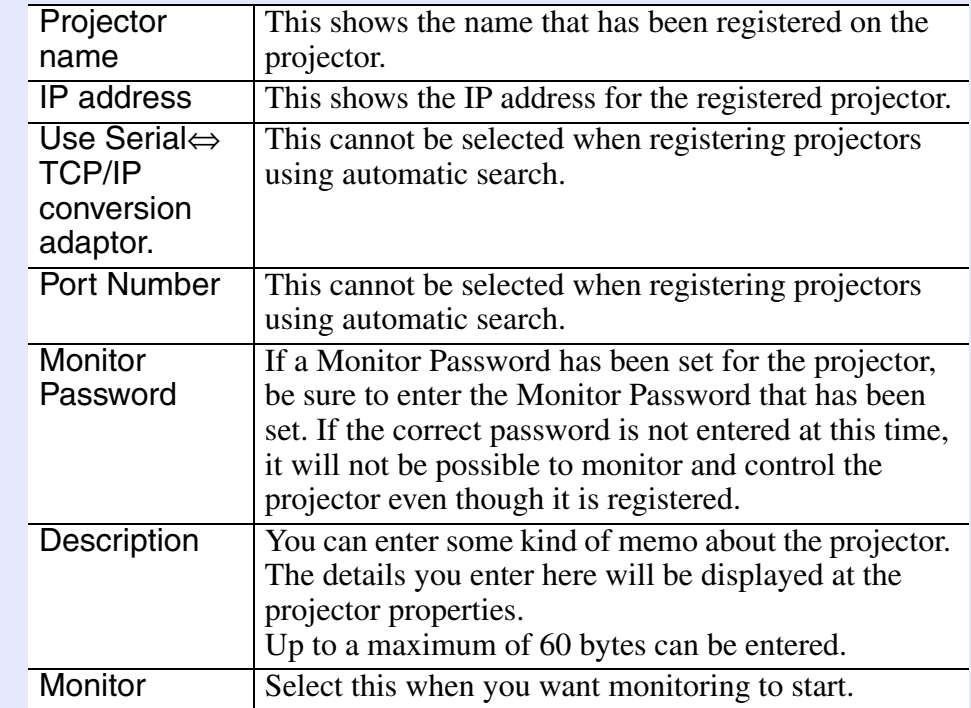

**After entering the details, click [Register] to start the registration. When the message is displayed, click [OK].** *5*

*6*

To continue registering other projector(s), repeat Steps 4 and 5.

#### To end the registration operation, click **x** in the top**right corner of the window or click [Cancel].**

The icon(s) of the projector(s) you registered will be displayed in "Grouping view" or "Detail list view".

Refer to "Moitoring window layout" for details on using the "Grouping view" and "Detail list view".  $\bullet$  [p.17](#page-17-0)

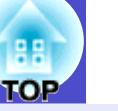

#### <span id="page-12-0"></span>**Registration by specifying an IP address (Manual registration)**

#### **PROCEDURE**

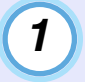

#### **Right-click in "Grouping view" and select "New" - "Projector (manual registration)".**

The following window will be displayed.

• If "Detail list view" is displayed, select "New" - "Projector (manual registration)" from the "Edit" menu.

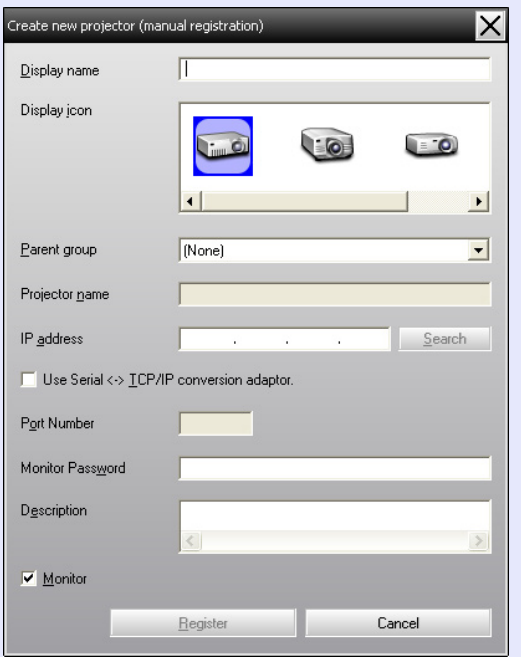

*2*

**Enter the IP address of the projector to be registered in the "IP address" box and then click [Search]. When the message is displayed, click [OK].** 

- If using a serial ⇔ TCP/IP conversion adapter and cable to connect the projector, select "Use Serial  $\Leftrightarrow$  TCP/IP conversion adaptor". Enter the port number in "Port Number" and then click [Search].
- *3*

**After searching is complete, enter the information for the projector to be registered while referring to the table below.**

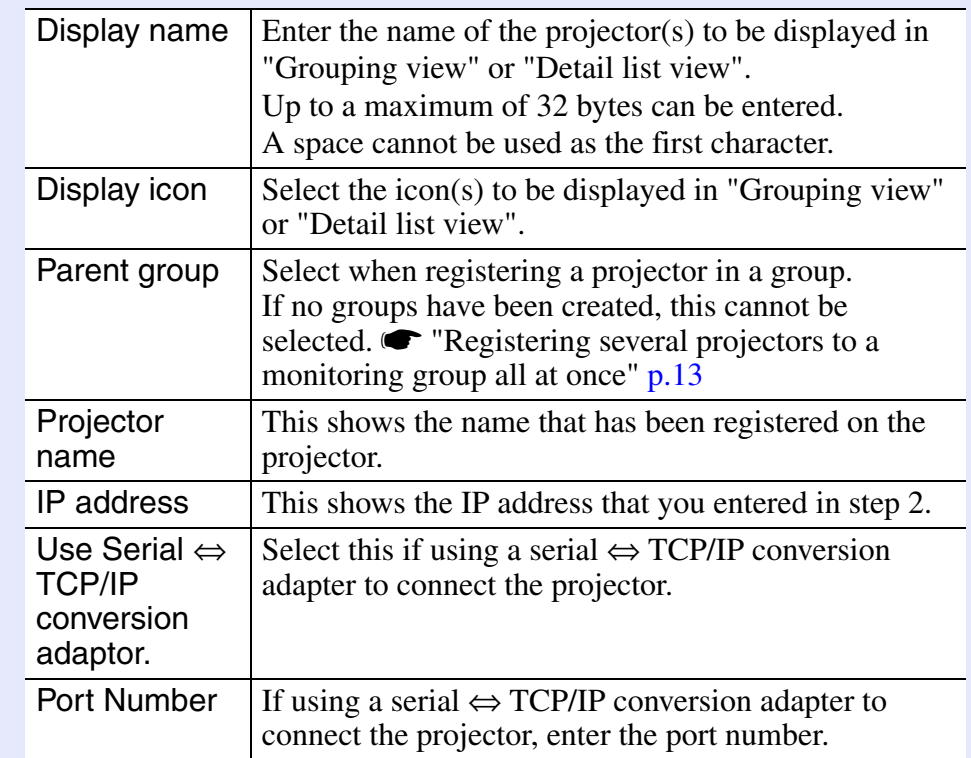

# **TIP**

*You can also carry out this operation by selecting "Projector (manual registration)" from "New" in the "Edit" menu.*

<span id="page-13-1"></span>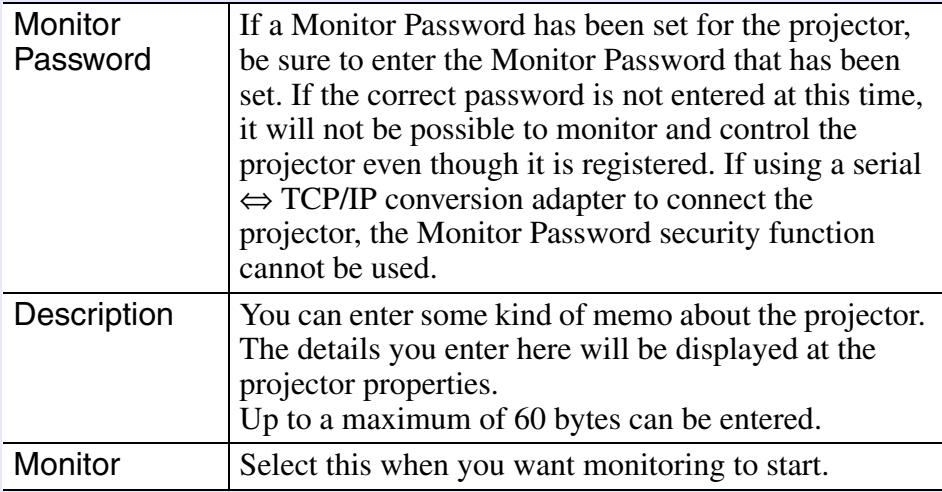

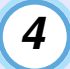

#### **After entering the details, click [Register] to start the registration. When the message is displayed, click [OK].**

The icon(s) of the projector(s) you registered will be displayed in "Grouping view" or "Detail list view".

### <span id="page-13-0"></span>**Registering several projectors to a monitoring group all at once**

Projectors that have been registered can then be registered together into different groups so that they can be monitored and controlled together. Furthermore, if you select one of the registered groups as the "Parent group", monitoring and control operations can be carried out for all projectors in that "Parent group".

A "Parent group" can be set for other parent groups, so that a hierarchical group arrangement such as the following can be created.

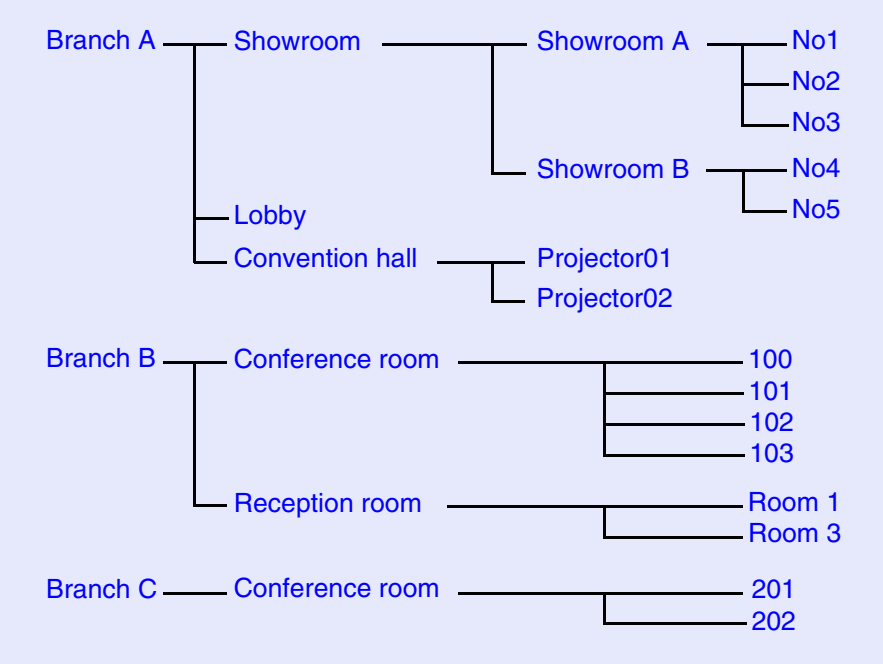

First, create the registration groups, and then register projectors into the groups that have been created.

#### **PROCEDURE**

*1*

#### **Right-click in "Grouping view" and select "New" - "Group".**

The following window will be displayed.

Make the necessary settings while referring to the table below.

• If "Detail list view" is displayed, select "New" - "Group" from the "Edit" menu.

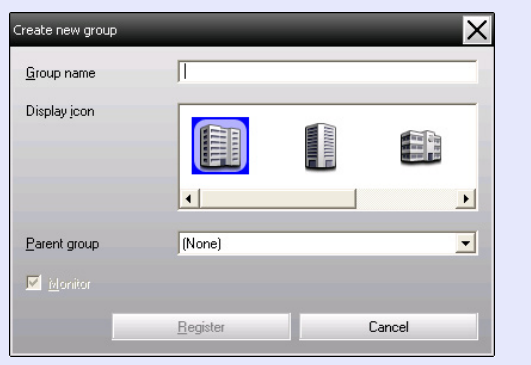

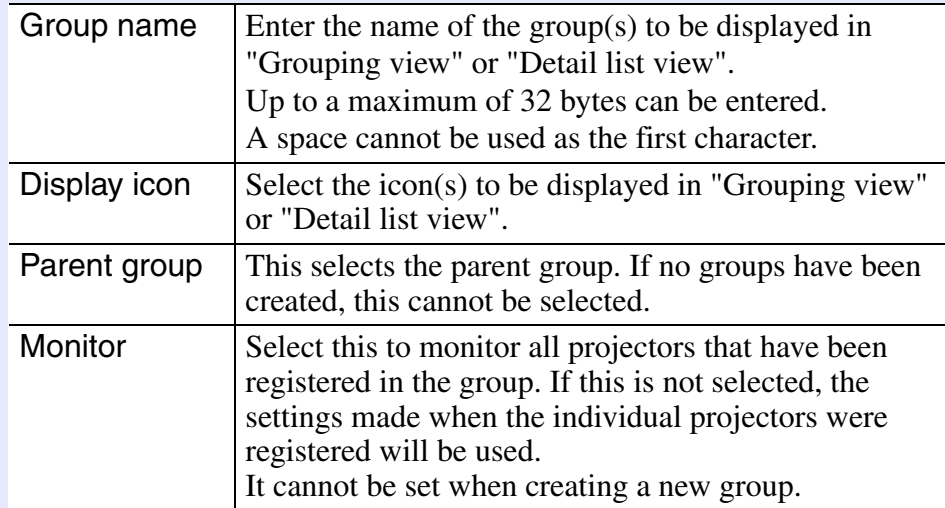

# **TIP**

*You can also carry out this operation by selecting "Group" from "New" in the "Edit" menu.*

# *2*

#### **After entering the details, click [Register] to start the registration. When the message is displayed, click [OK].**

The icon(s) of the projector(s) you registered will be displayed in "Grouping view" or "Detail list view".

*3*

**Right-click the projector icon(s) to register to the group you have created in "Grouping view" or "Detail list view", and select "Edit".**

**TIP**

*You can also carry out this operation by selecting "Edit" from the "Edit" menu.*

#### **In the "Edit projector" window, select the group name to use for registering in "Parent group" and then click [Change].** *4*

The status of the group registration will be displayed as an icon in "Grouping view" or "Detail list view".

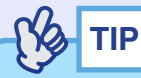

*The registration details can also be checked using "Projector list" in the "View" menu.*

### <span id="page-15-0"></span>**If the projector name or IP address changes after registration**

<span id="page-15-1"></span>**For projectors that have been registered manually** 

#### **PROCEDURE**

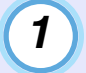

**Right-click on a projector icon in "Grouping view" or "Detail list view" and select "Monitoring disabled". Then right-click the projector icon again and select "Edit".**

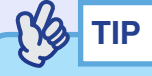

*You can also carry out these operations by using the "Edit" menu.*

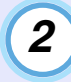

**If only the projector name has been changed, click [Search] in the "Edit projector" window that is displayed.** 

**If the IP address has been changed, enter the new IP address in the "IP address" box and then click [Search]. When the message is displayed, click [OK].**

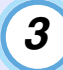

**When the display returns to the "Edit projector" window, click [Change].**

<span id="page-15-2"></span>**For projectors that have been registered using automatic search**

#### **PROCEDURE**

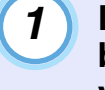

**Delete the projector(s) whose name or IP address has been changed in "Grouping view" or "Detail list**  view".  $\bullet$  [p.16](#page-16-0)

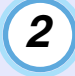

**Carry out automatic search to re-register the**  projector(s). **• [p.8](#page-8-0)** 

### <span id="page-16-0"></span>**Cancelling (deleting) projector registrations**

The registrations for projectors can be deleted if they are no longer required for monitoring or control using EMP Monitor.

#### **PROCEDURE**

#### **Right-click the icon for the projector or group that is to be deleted in "Grouping view" or "Detail list view" and select "Delete".**

#### **When the message is displayed, click [OK].**

More than one projector can be selected for deleting by selecting in "Grouping view" or "Detail list view".

The methods of selecting more than one projector at the same time are as follow.

- If you select a group icon in "Grouping view", all projectors that have been registered in that group will be deleted at the same time.
- Hold down the [Ctrl] key on the keyboard while clicking on the desired icons.
- Use drag and drop to select a range of desired icons.

# **TIP**

*You can also carry out this operation by selecting "Delete" from the "Edit" menu.*

# <span id="page-17-0"></span>**Monitoring window layout <sup>17</sup>**

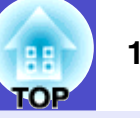

<span id="page-17-4"></span>You can monitor using either of the window layouts below.

• "Grouping view"

This view lets you check the status of group registrations in a hierarchical diagram.

• "Detail list view"

This view lets you display the status of each projector as a list so that the projectors can be checked in detail. You can also display specific items as a list, and sort display items using a specific row as a sort key.

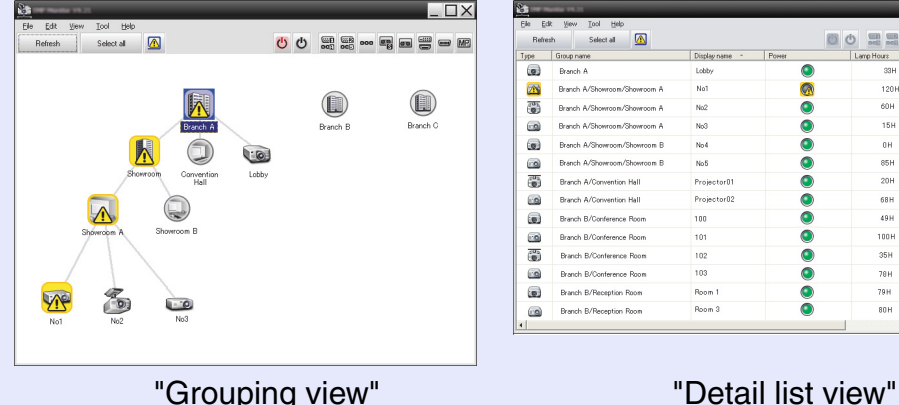

**College College COMME**  $\bullet$ **Contract College**  $\bullet$  $\bullet$ **Service** ō  $\mathbf{m}$  and  $\mathbf{m}$  $\bullet$ **Contract Contract**  $35H$ **Service**  $\mathbf{E}$  and  $\mathbf{E}$ **Marine Contract** 

O O **ER** ER

 $\overline{\square}$ 

 $\mathcal{L}^{\text{max}}$  . The set of  $\mathcal{L}^{\text{max}}$ 

**British** 

#### <span id="page-17-1"></span>**F** How to switch views

"Grouping view" and "Detail list view" are switched as follows.

#### **PROCEDURE**

**Click the "View" menu, and select "Grouping view" or "Detail list view".**

# <span id="page-17-2"></span>**Monitoring using "Grouping view"**

### <span id="page-17-3"></span>**Meanings of "Grouping view" icons**

In "Grouping view", the patterns on the icons indicate the statuses of the projectors.

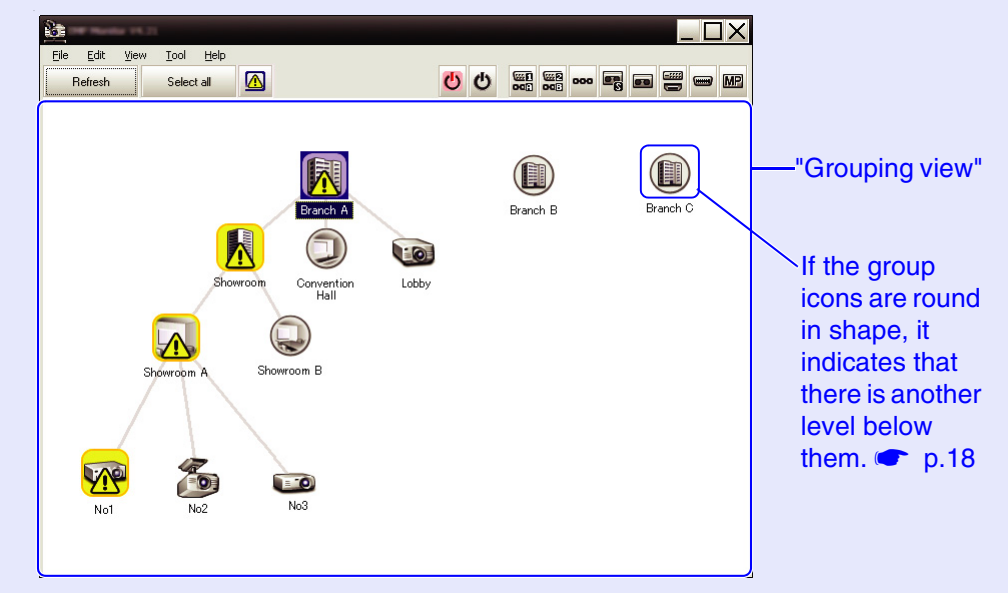

The icon patterns and their meanings are explained below.  $*1$  When "Temperature level display group view" is set to "On" at

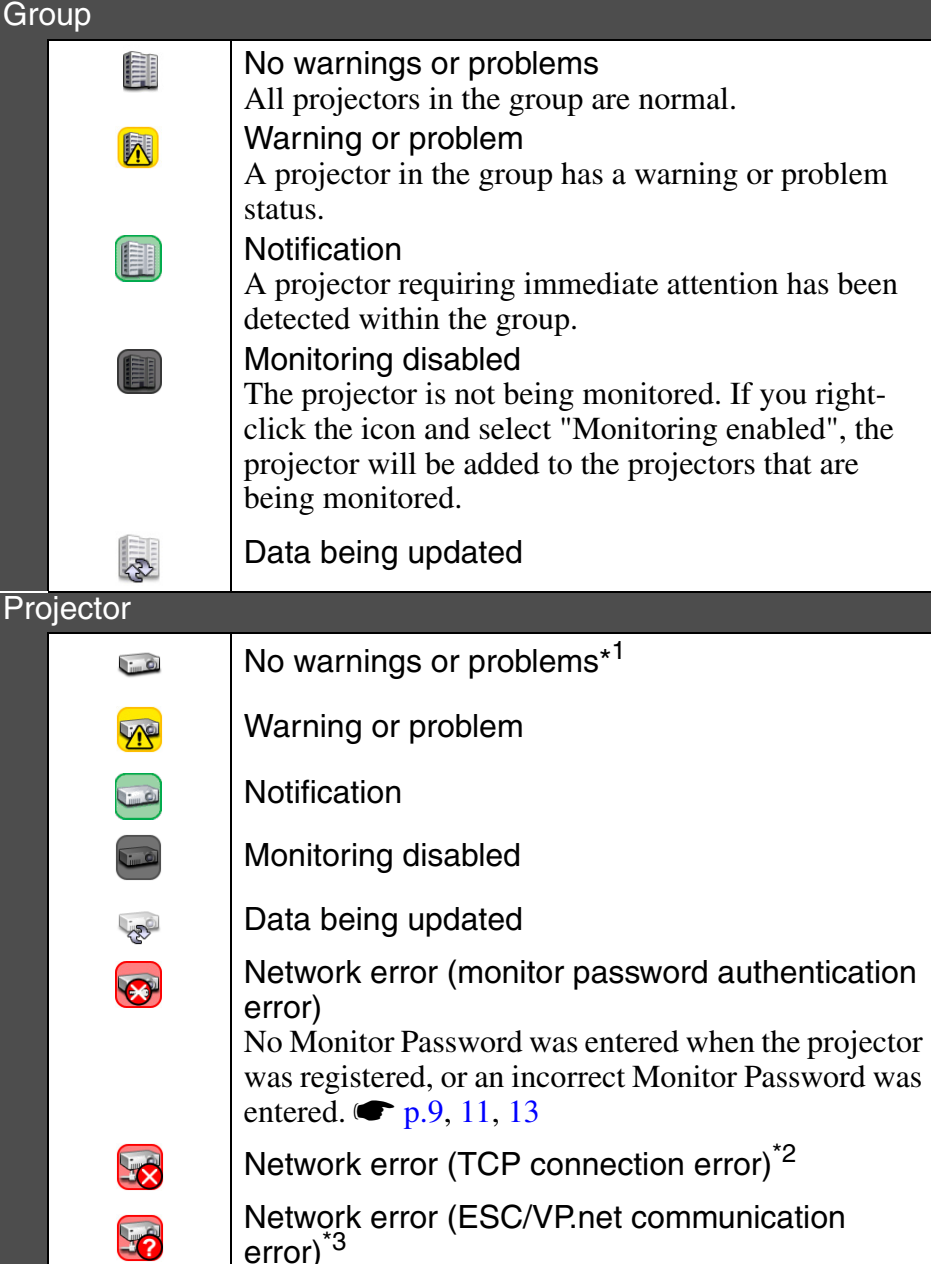

- "Environment setup" in the "Tool" menu, an icon indicating the internal temperature of the projector will be displayed on top of the projector icon. The default setting is "Off". As you can get an idea of how the temperature inside the projector is increasing when the internal temperature level is displayed, you can make improvements to the projector's operating environment before a high internal temperature alarm occurs or the temperature becomes abnormally hot.  $\bullet p.23$  $\bullet p.23$
- \*2 Check the following items.
	- Check that the projector's power is turned on.
	- Check that the LAN cable is connected.
	- Check that "Network Monitoring" is set to "ON" or "Standby Mode" is set to "Network ON" in the projector's configuration menu.
- \*3 Check that the projector has been correctly connected to the network.

# **TIP**

*The projector information that is generated when a problem is detected is stored until EMP Monitor is closed. The EMP Monitor displays will not be updated automatically even if the projector status returns to normal. Click [Refresh] in the main window to update the status.*

### <span id="page-18-0"></span>**F** Using the icons in "Grouping view"

The following icon operations can be carried out in "Grouping view".

<span id="page-18-1"></span>• Expanding and collapsing icons

Each time you double-click a group icon, the icons for the projector that have been registered in that group are displayed or hidden.

• Moving icons

To change the position of an icon within "Grouping view", simply drag and drop the icon to be moved.

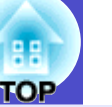

## <span id="page-19-0"></span>**Monitoring using "Detail list view"**

### <span id="page-19-1"></span> $\blacksquare$  **Meanings of "Detail list view" icons**

The status of registered projectors is displayed as a list in "Detail list view" regardless of which groups the projectors belong to.

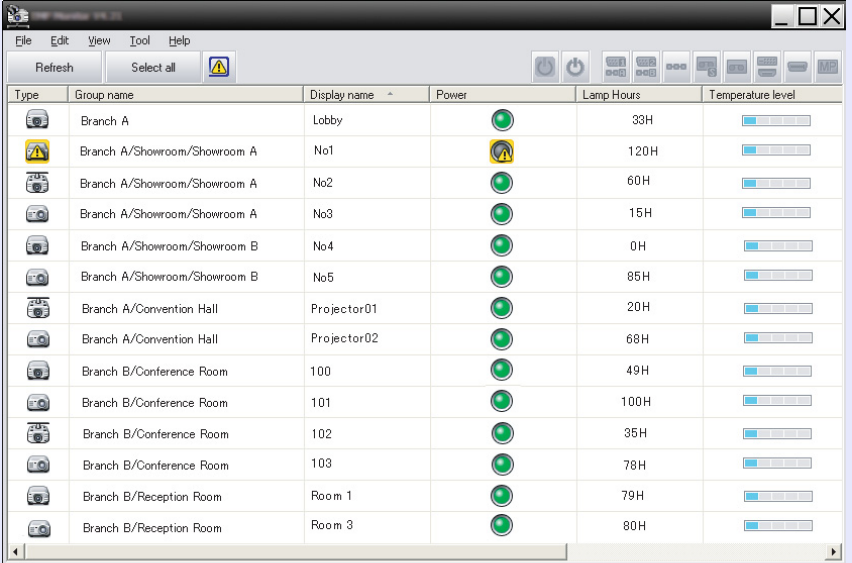

The icon patterns and their meanings are explained below.

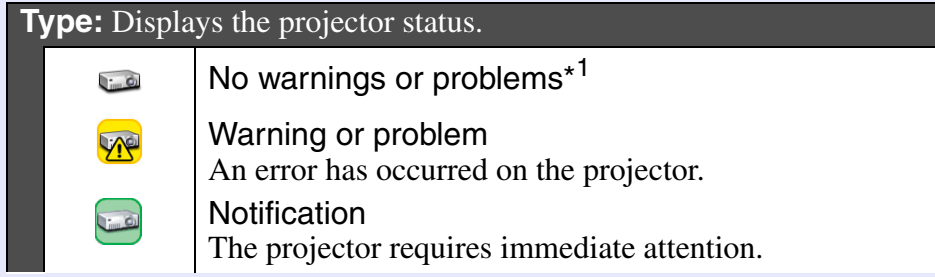

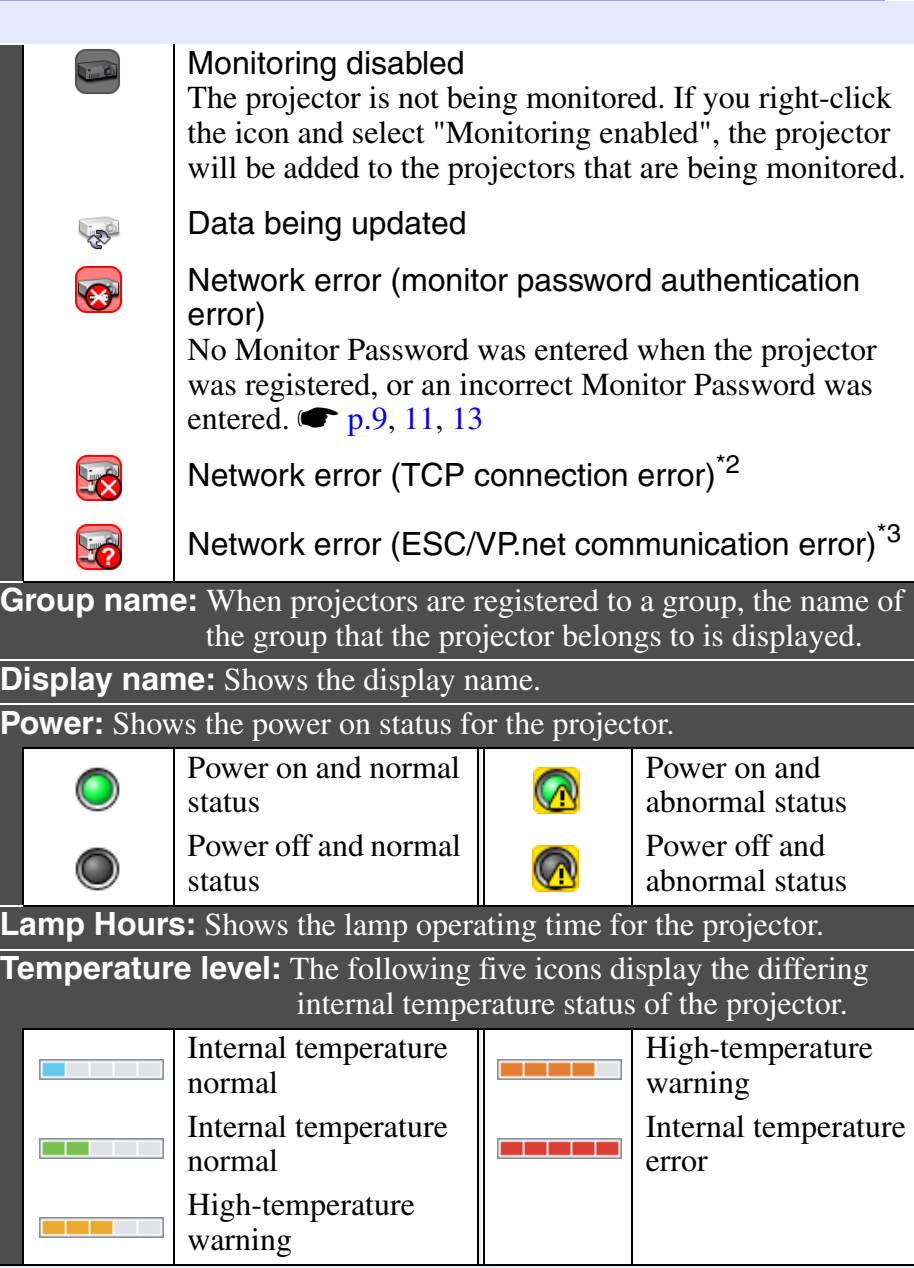

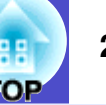

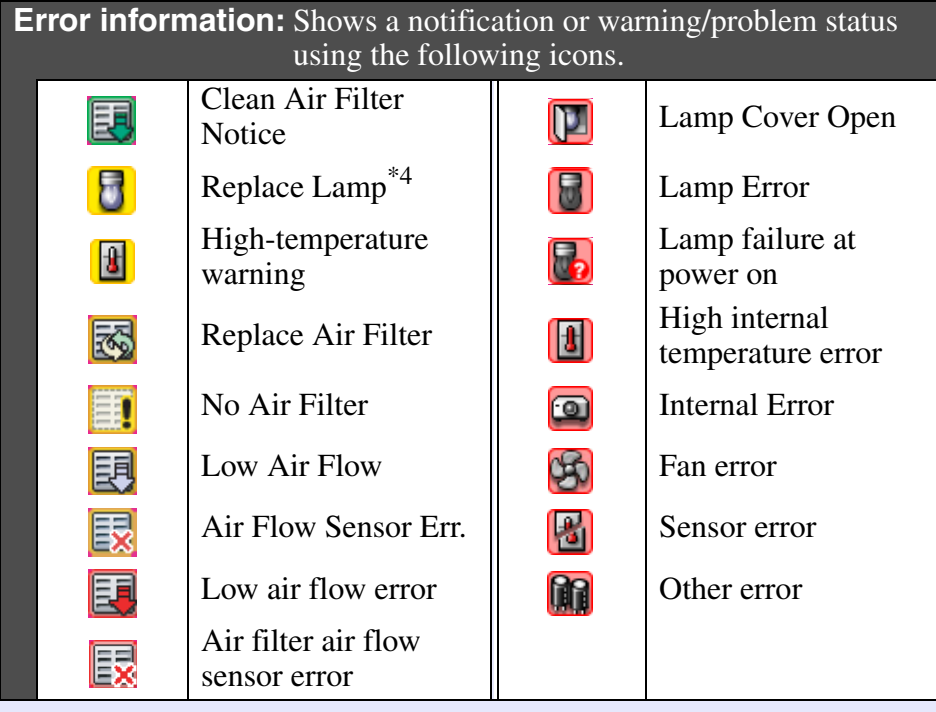

- \*1 When "Temperature level display group view" is set to "On" at "Environment setup" in the "Tool" menu, an icon indicating the internal temperature of the projector will be displayed on top of the projector icon. The default setting is "Off".
- \*2 Check the following items.
	- Check that the projector's power is turned on.
	- Check that the LAN cable is connected.
	- Check that "Network Monitoring" is set to "ON" or "Standby Mode" is set to "Network ON" in the projector's configuration menu.
- \*3 Check that the projector has been correctly connected to the network.
- \*4 You can display the "Replace Lamp" warning at any time preset in "Environment setup" in the "Tool" menu.

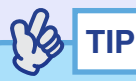

*The projector information that is generated when a problem is detected is stored until EMP Monitor is closed. The EMP Monitor displays will not be updated automatically even if the projector status returns to normal. Click [Refresh] in the main window to update the status.*

### <span id="page-20-0"></span>**F** Selecting display items

You can select only the required items to be displayed in "Detail list view".

#### **PROCEDURE**

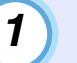

**Select "Option" from the "View" menu.** The "Option" window will be displayed.

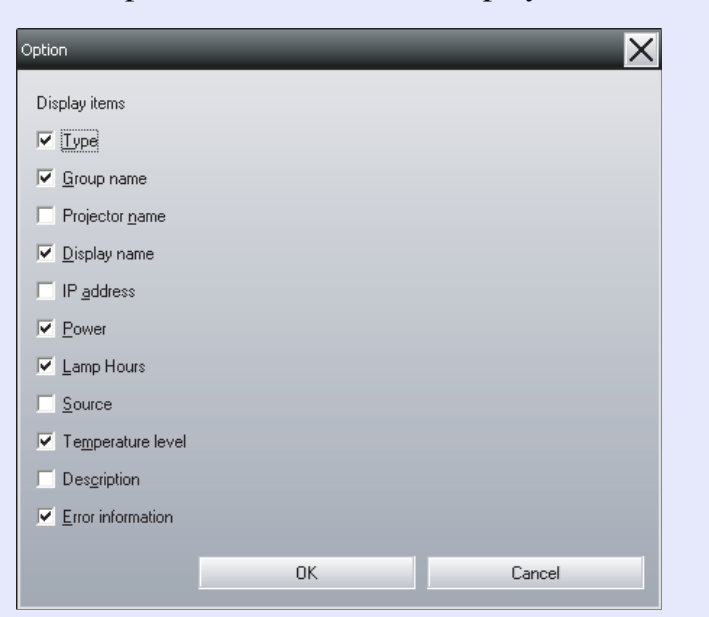

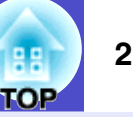

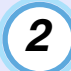

*3*

**Select the check box of the item you want to display.**

**Click [OK].**

**When all of the details of the item cannot be displayed in "Detail list view", drag the boundary line on the right of the item name so that the view is extended to the desired width.** *4*

#### <span id="page-21-0"></span>**F** Sorting lists

You can sort detailed lists by using a specific row as a sort key, such as projector name order or IP address order.

#### **PROCEDURE**

**Click the item name of the row you want to use as the sort key.**

# <span id="page-21-1"></span>**Searching for desired icons (Projector list)**

The "Projector list" feature is useful for searching in lists when many groups and projectors are registered and the icon you are looking for is not displayed on screen.

### **PROCEDURE**

#### **Select "Projector list" from the "View" menu.**

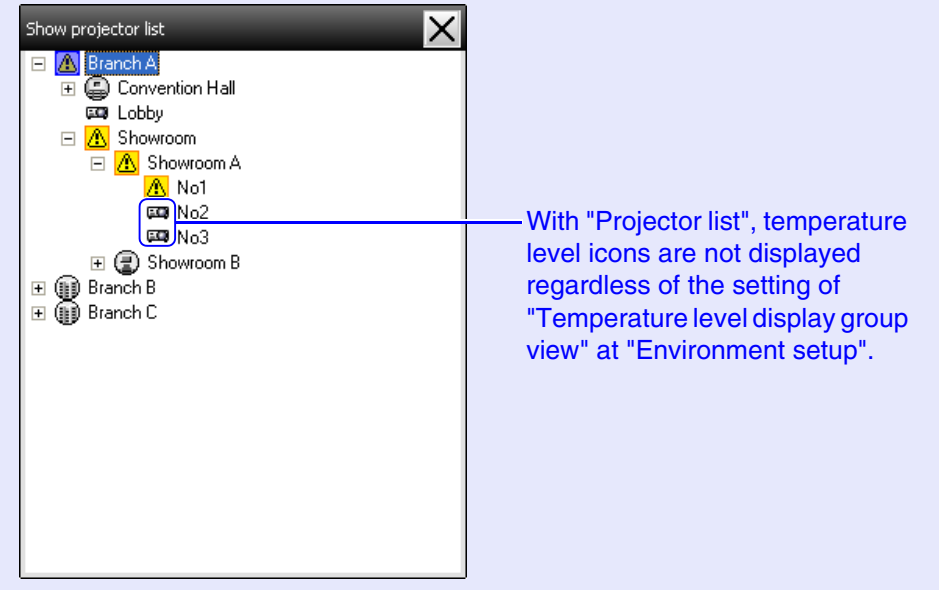

The "Projector list" lets you check the registration details for groups in a hierarchical diagram. When you click on an icon, "Grouping view" and "Detail list view" are scrolled so that the selected icon is displayed in the window.

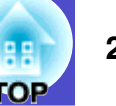

### <span id="page-22-0"></span>**Monitoring using the system tray**

The projector statuses are always displayed as icons in the system tray, even when "Grouping view" or "Detail list view" is not always displayed, and the statuses can be checked by the icon patterns.

When the configuration menus are set using the following operations, an icon appears in the system tray and the status can be monitored by means of the icon's pattern.

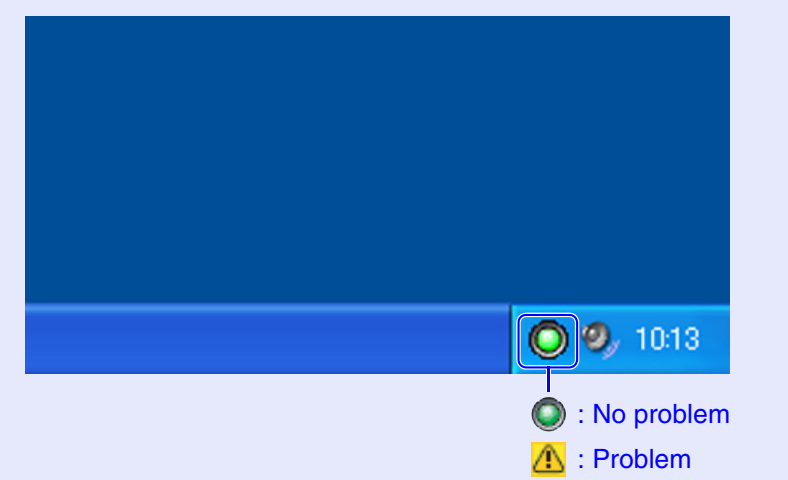

### **PROCEDURE**

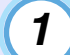

**Select "Environment setup" from the "Tool" menu.** The "Environment setup" window will be displayed.

**Select "Resident in the task tray".** *2*

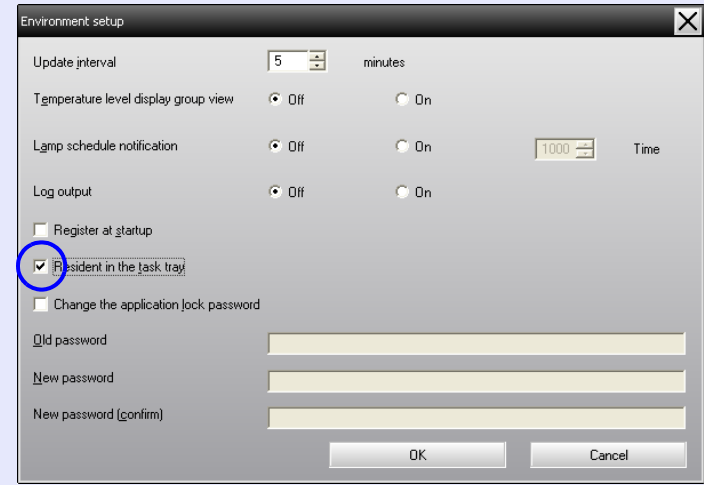

#### **Click [OK].** *3*

**TIP**

- *Right-click the icon in the system tray to open a pop-up menu to select the "Open the main screen" or "Exit".*
- *If "Register at start up" in the "Environment set up" is selected, EMP Monitor starts automatically when the computer's power is turned on. When using EMP Monitor under Windows Vista, you must have administrator authority in order to use this function.*

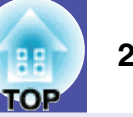

### <span id="page-23-0"></span>**Displaying projectors with problem or warning statuses in a list**

You can display a list of only the projectors which have a problem or warning status.

#### **PROCEDURE**

#### **Select "Warning and Error Projector list" from the "View" menu.**

The following "Warning and Error Projector list" window will be displayed.

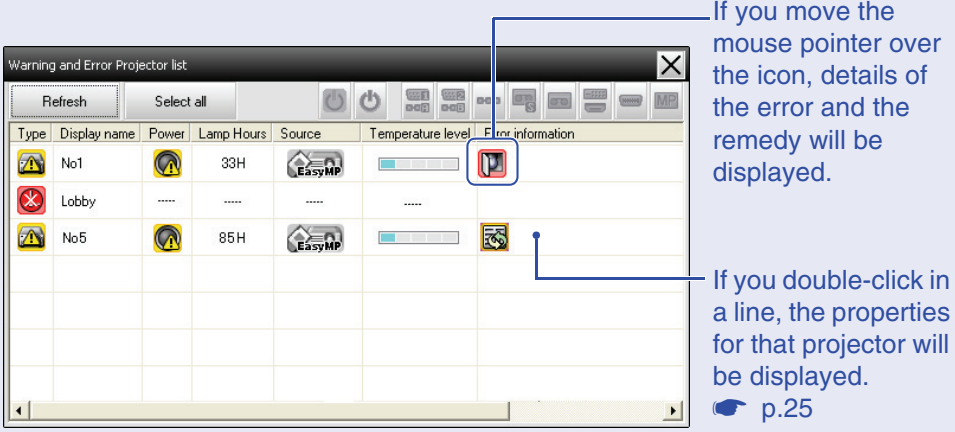

The icon patterns and their meanings are explained below.

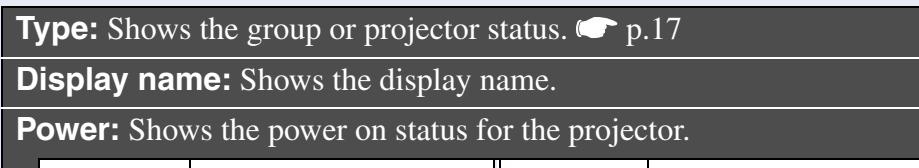

Power on and normal  $\bigcirc$ status Power off and normal status

High-temperature

warning

**Contract Contract** 

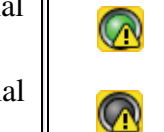

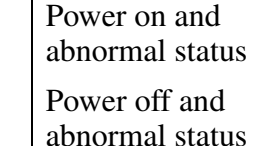

**Lamp Hours:** Shows the lamp operating time for the projector.

**Source:** Shows the input source that has been selected for the projector.

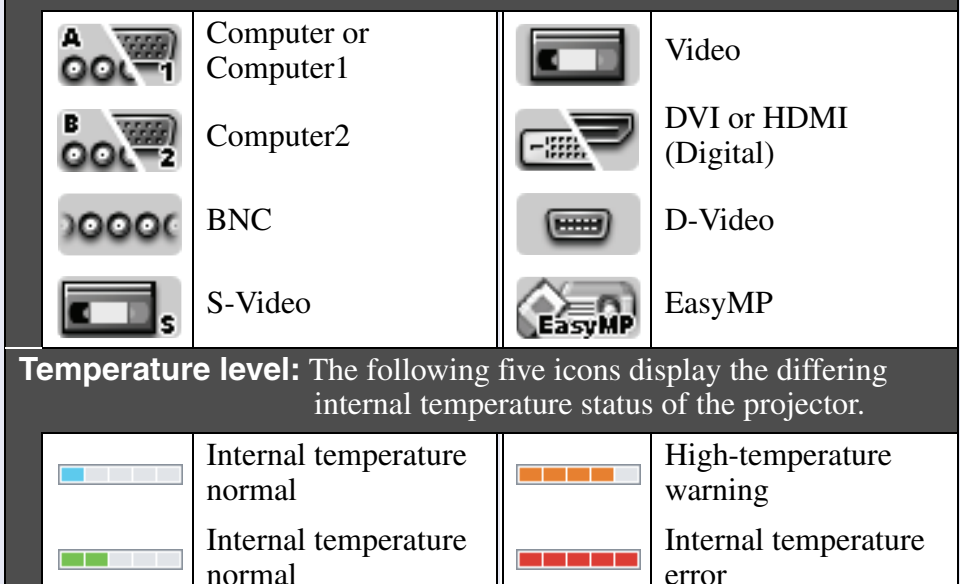

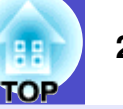

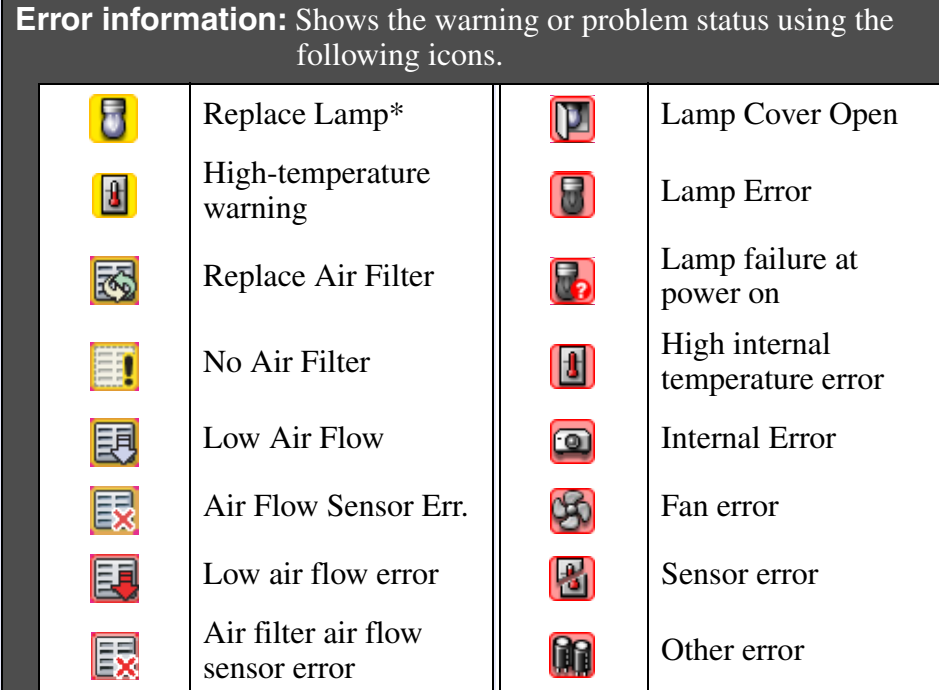

\*You can display the "Replace Lamp" warning at any time preset in "Environment setup" in the "Tool" menu.

# <span id="page-24-0"></span>**Checking properties in detail**

You can check the properties of groups and projectors in detail.

### <span id="page-24-1"></span>**Displaying group properties**

You can use either of the following methods to display the properties.

- Displaying the properties for all groups in "Grouping view" Right-click in "Grouping view" and then select "Property".
- Displaying properties for specified groups Right-click an icon in "Grouping view" and then select "Property".

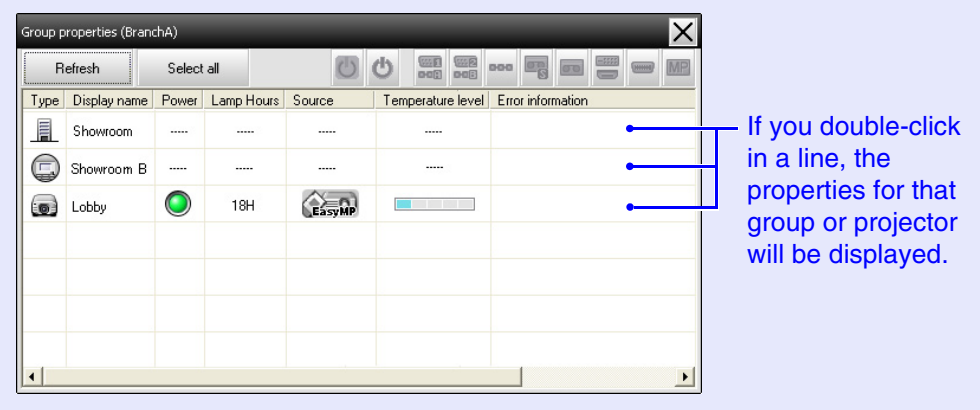

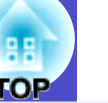

### <span id="page-25-0"></span>f **Displaying projector properties**

Right-click on a projector icon in "Grouping view" or "Detail list view" and select "Property".

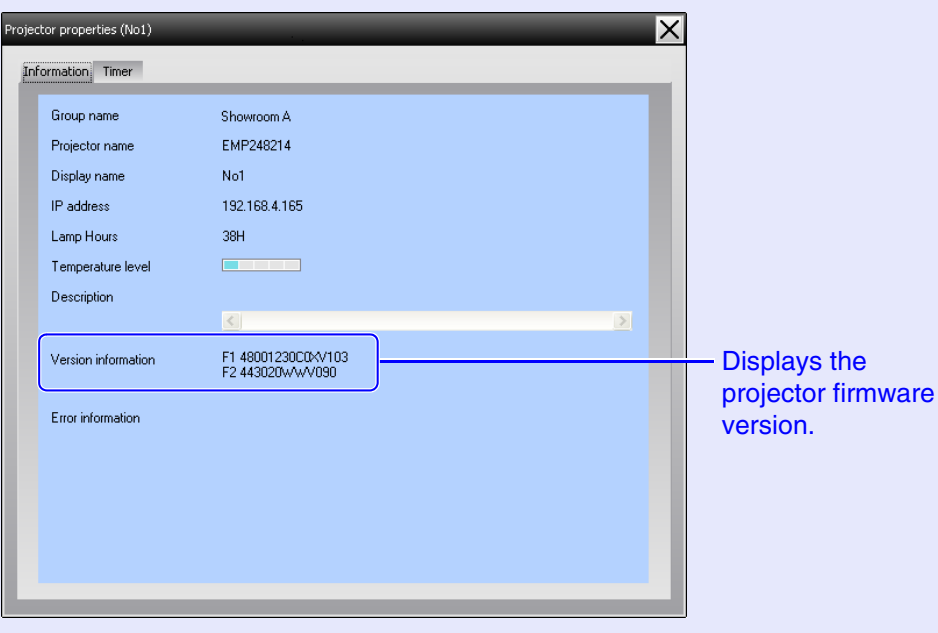

### <span id="page-25-1"></span>**Displaying and deleting logs**

In your web browser, you can check a transmission log of content such as what has been controlled by the EMP Monitor, projector errors. You can delete logs once you have checked them.

 $\frac{1}{2}$ **TIP**

*When "Log output" is set to "On" at "Environment setup" in the "Tool" menu, transmission logs are stored. The default setting is "Off".*

#### <span id="page-25-2"></span>f **Displaying logs**

#### **PROCEDURE**

#### **Select "Log" - "show" from the "View" menu.**

The web browser will open and the communication logs up until that time will be displayed.

#### <span id="page-25-3"></span>**p** Deleting logs

#### **PROCEDURE**

#### **Select "Log" - "Delete" from the "View" menu. When the confirmation message is displayed, click [OK].**

All logs will be deleted and details of EMP Monitor control operations and details of projector errors from that point onward will be recorded in a new log.

# <span id="page-26-0"></span>**Using the control functions** *26* **26 26**

### <span id="page-26-1"></span>**Carrying out control using control buttons**

Click the icon of a projector to be controlled in "Grouping view" or "Detail list view", and click a control button to enable control of only that selected projector.

You can also enable control of all selected projectors by selecting more than one projector in "Grouping view" or "Detail list view" and clicking a control button. The methods of selecting more than one projector at the same time are as follow.

- If you select a group icon in "Grouping view", all projectors that have been registered in that group and that are set to be monitored can be controlled at the same time.
- Hold down the [Ctrl] key on the keyboard while clicking on the desired icons.
- Use drag and drop to select a range of desired icons.

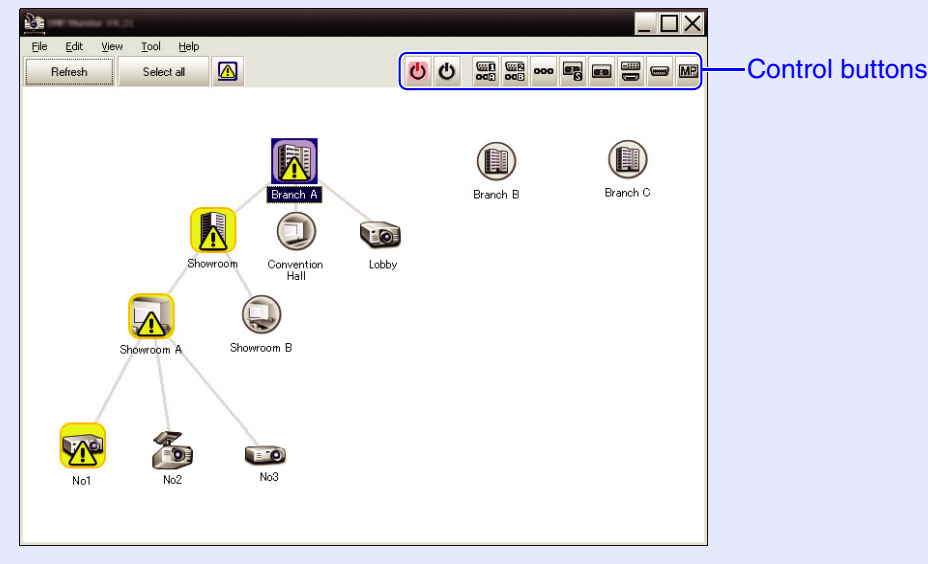

The following table shows the meanings of the control buttons.

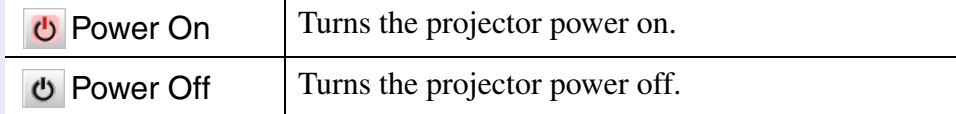

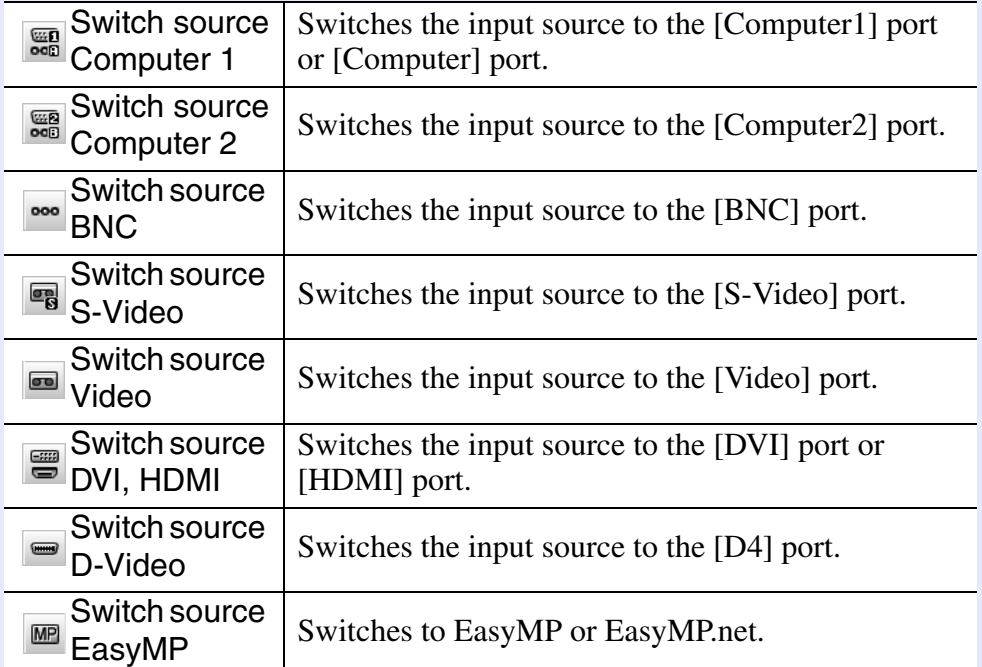

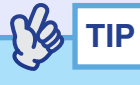

- *Some connected projectors may not be equipped with all of the above ports or functions. If you click a button for a port or function that is not available, nothing will happen.*
- *You can select objects to be controlled and use the control buttons to carry out control operations even when the following are being displayed.*  $\bullet$  *For details on each display [p.23,](#page-23-0) [24](#page-24-0)*
- *Group properties*
- *Projector properties*
- *Warning and Error Projector list (Control operations can only be carried out for projectors with a warning status.)*

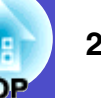

#### <span id="page-27-0"></span>**Carrying out control using a web browser (Web control)**

You can use the computer's web browser to change the configuration menu settings for projectors.

#### **PROCEDURE**

**Right-click on the icon of a projector to be controlled in "Grouping view" or "Detail list view" and select "Web control".** *1*

#### **The web browser will open and the Web control window will be displayed.**

Web control lets you set the same details as the configuration menu for the projector. Refer to the Projector's *User's Guide* for details on the configuration menu.

# **TIP**

*2*

*You can select projectors and right-click on them to select "Web control" even when the following are being displayed.*

- Group properties **s***[p.24](#page-24-0)*
- *Warning and Error Projector list (Control operations can only be carried out for projectors with a warning status.)*  $\bullet$  *[p.23](#page-23-0)*

## <span id="page-27-1"></span>**Carrying out control using timer settings**

This is useful for carrying out certain control operations such as turning a projector's power on and off at specified times every day or every week. Timer settings can be carried out either for a single projector only, or all at once for all projectors in a group.

### **PROCEDURE**

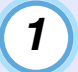

#### **Select "Timer" - "Timer Settings" from the "Tool" menu.**

The following window will be displayed and you can then check the timer setting status.

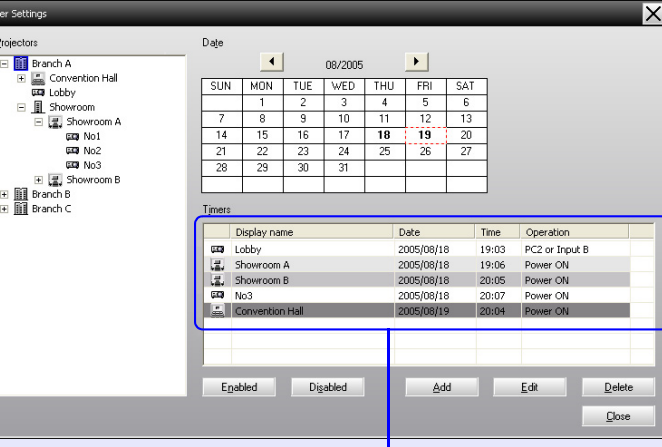

The colours in the lines of the list have the following meanings:

: Current day's timer setting

: When some of the projectors in the group have timer setting enabled and others have it disabled for the current day's timer setting

: When the current day's timer setting is a disabled setting : Timer setting for a day other than the current day

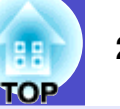

The details that can be checked and operations that can be carried out at this time are given below.

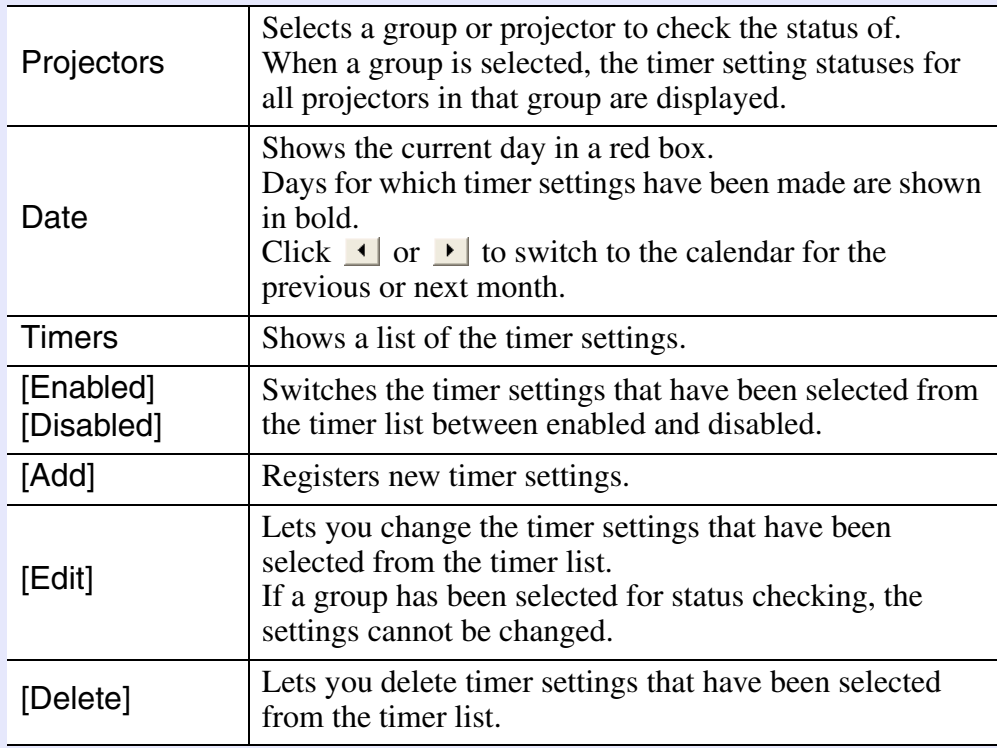

#### <span id="page-28-0"></span>**F** Procedures for new timer settings

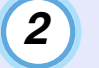

**When you click "Add", the following window is displayed and the new timer settings are applied.**

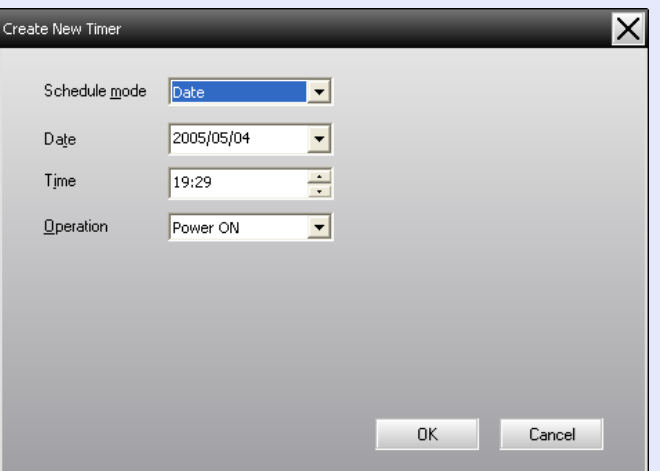

At "Operation", you can carry out the operations of turning the power on and off and switching the input sources, similarly for the control buttons on the main window. If you set the input source switching, the projector's power will turn on at the timer start time even if it is not on at the time. Because of this, it is not necessary to make two separate timer settings for turning the power on and switching the input source.

#### *3*

#### **After completing the timer settings, click [OK].**

The timer settings that have been made will be registered and they can be checked in the displayed timer list.

# **TIP**

*You can enable and disable all of the timer settings that have been registered. Select "Timer" - "Enable" or "Disable" from the "Tool" menu.*

# <span id="page-29-0"></span>**Setting the mail notification function <sup>29</sup>**

The mail notification function can be used to send corresponding notification messages to a preset e-mail address when a projector that is connected to the network assumes a certain status, or if it experiences a problem or warning. By using this function, the operator can be notified of a projector's status or problems even when the operator is in a different location from the projectors.

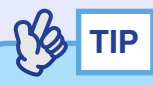

- *Up to three addressees (destinations) can be registered and messages can be sent to all of them at once.*
- *If a critical problem develops with a projector which causes it to suddenly stop working, it may not be possible for the projector to send a message notifying an operator of the problem.*
- *If "Standby Mode" is set to "Network ON" or "Network Monitoring" is set to "ON" in the projector configuration menus, you can monitor the projector even when it is in standby mode (when its power is turned off).* **•Projector's User's Guide**
- *On some projectors, the mail notification function can be set in the configuration menu. When notification messages are set to be sent in the projector's configuration menu, both the settings in the configuration menu and settings made on EMP Monitor are functional.*

#### **PROCEDURE**

*1*

**Select "Mail notification function" from the "Tool" menu.**

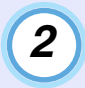

### **The "Set mail notification function" window will be displayed.**

Set the following parameters.

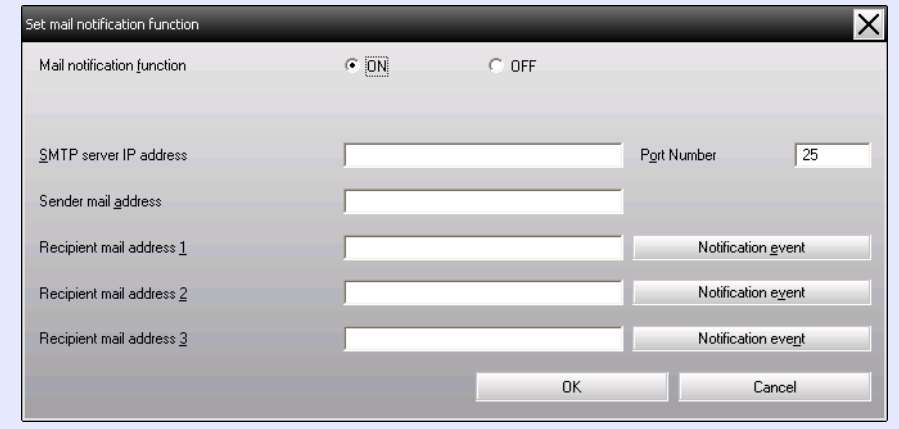

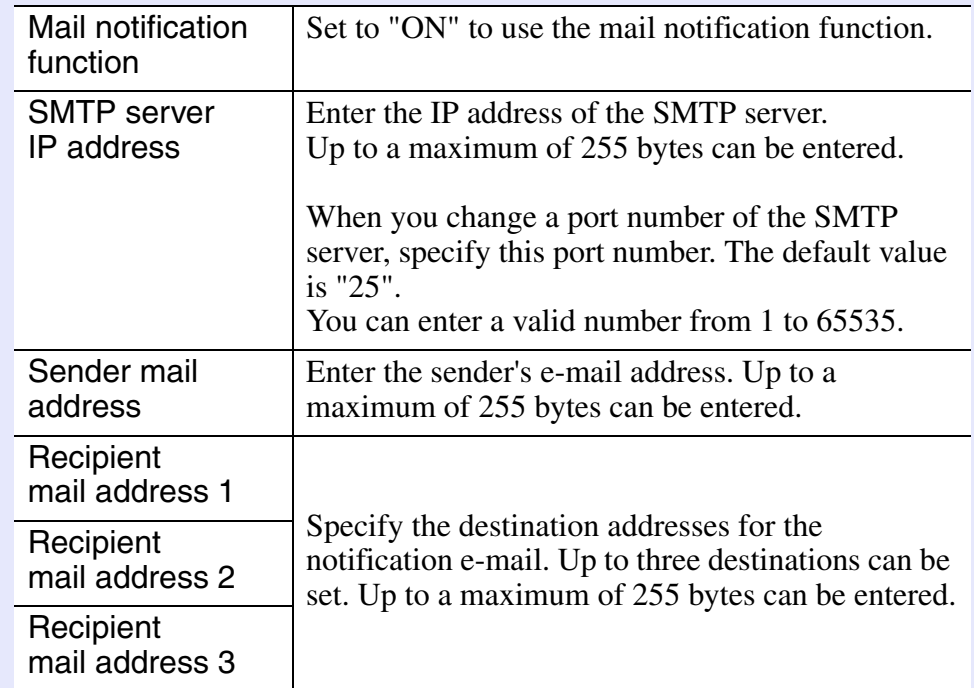

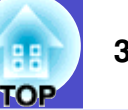

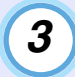

**Click [Notification event] and check the items for mail notification in the window that appears.** *3* Click [Notification event] and check the items for mail **6** When the setup is complete, click [OK].

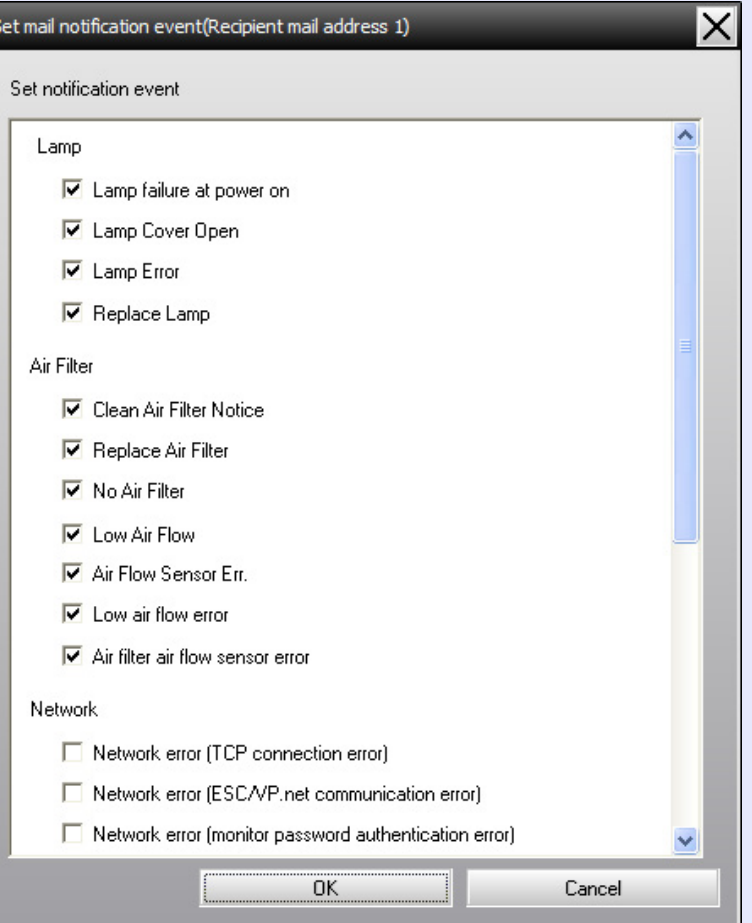

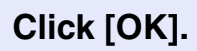

*4*

When the "Set mail notification function" window appears again, repeat Steps 3 and 4 to set the events to be notified.

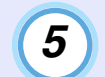

# <span id="page-31-0"></span>**An e-mail notifying the operator of a problem/warning/status is issued**

If the projector experiences a problem or enters a status requiring attention, an e-mail like that shown below is sent to the address specified for "Recipient mail address".

If there is more than one problem, warning, or status, the corresponding messages are output to separate lines.

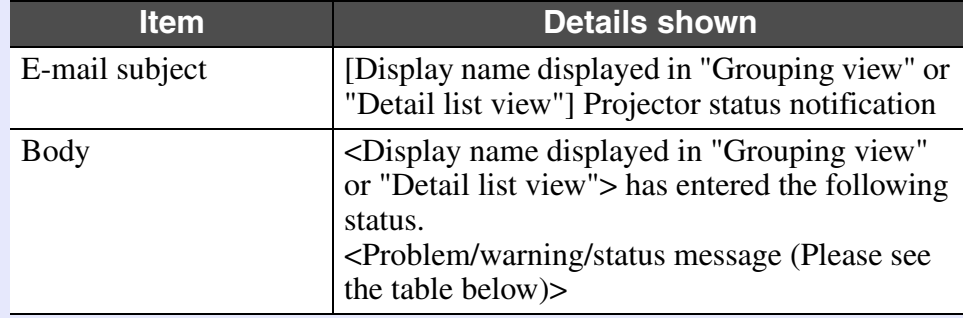

The details contained in the e-mail message can consist of the following.

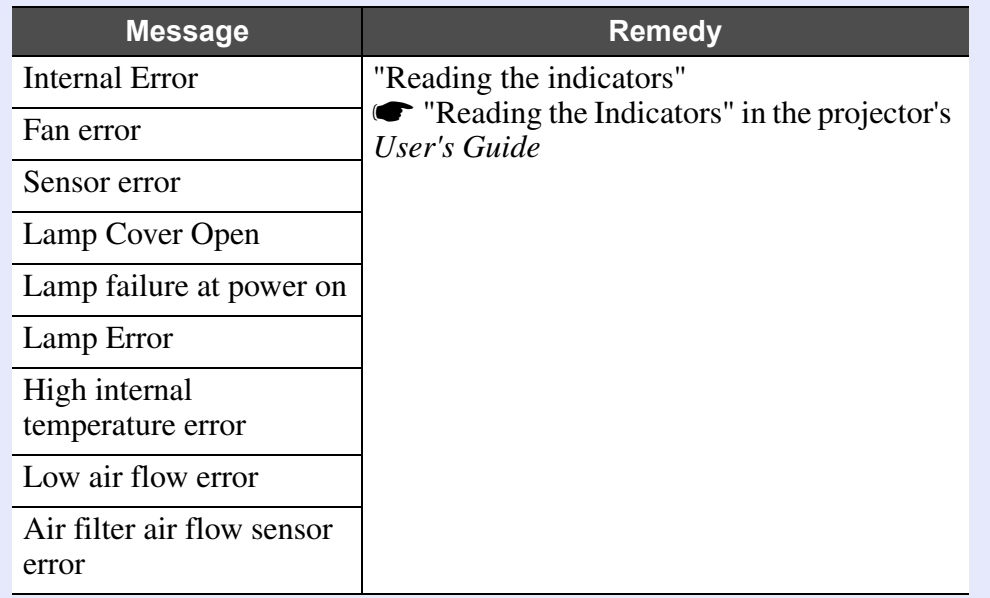

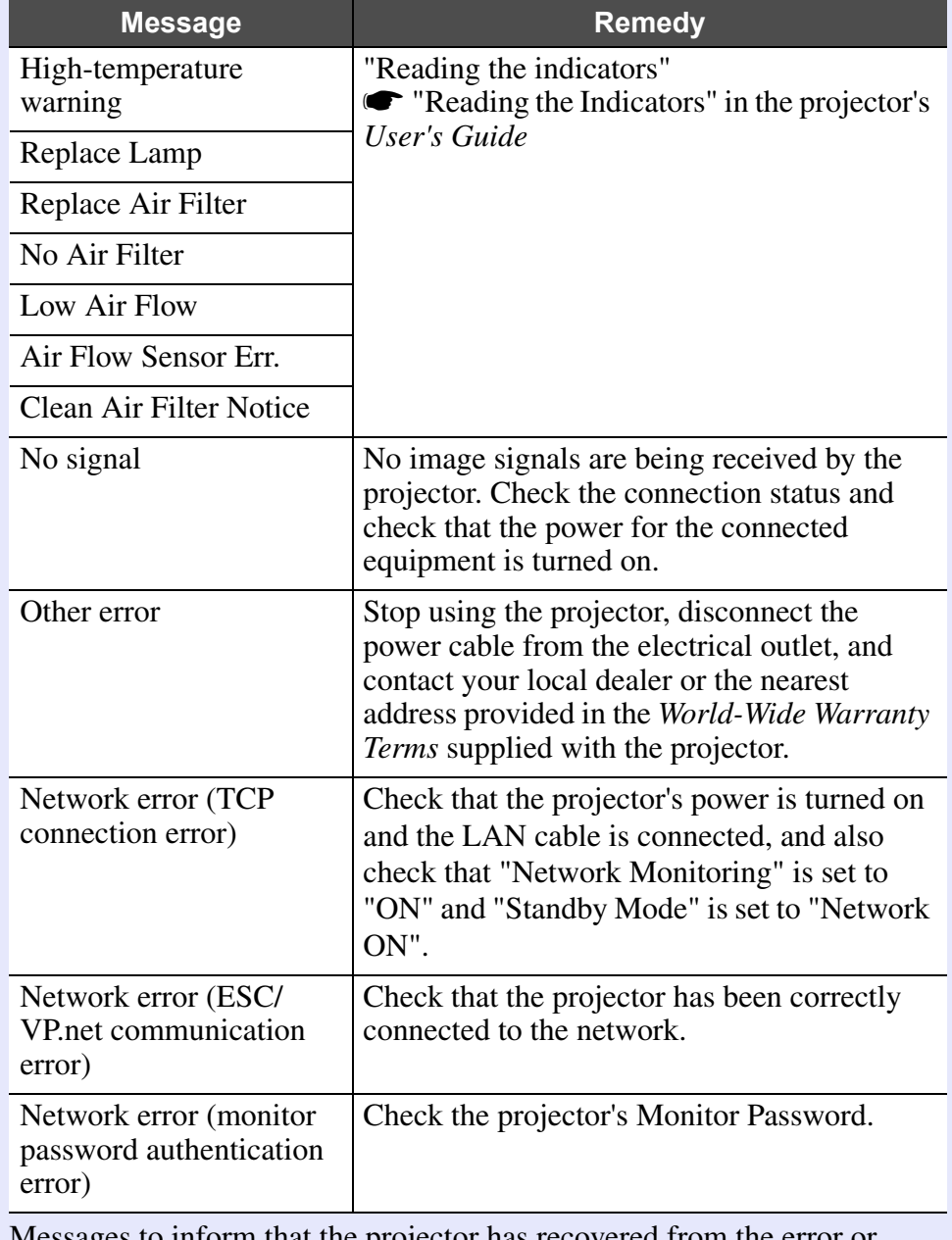

Messages to inform that the projector has recovered from the error or warning statuses are sent.

# <span id="page-32-0"></span>**Application lock function 32 Application 32**

You can use the application lock to prevent third parties from operating the projectors using EMP Monitor and from changing settings without authority. Opening and closing EMP Monitor and status monitoring can still be carried out even when the application lock is applied.

In addition, when a password has been set, the password must be entered in order to cancel the application lock. This ensures that the application lock can not be easily cancelled, and thus improves system security.

### <span id="page-32-1"></span>**Switching application lock between enabled and disabled**

### <span id="page-32-2"></span>**F** Enabling the lock

#### **PROCEDURE**

#### **Select "Application lock" from the "Tool" menu.**

The application lock will be enabled and no operations will be possible other than opening and closing EMP Monitor and disabling the application lock.

#### <span id="page-32-3"></span>**F** Disabling the lock

#### **PROCEDURE**

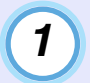

**Select "Application unlock" from the "Tool" menu.**

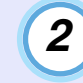

### **The password entry window will be displayed, so enter the set password and then click [OK].**

If no password has been set (default setting), click [OK] without entering a password. It is recommended that you enter a password in order to strengthen security.

The application lock will be cancelled and operations can be carried out as normal.

## <span id="page-32-4"></span>**Setting a password for cancelling application lock**

Carry out the following operations while application lock is cancelled.

### **PROCEDURE**

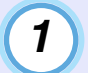

**Select "Environment setup" from the "Tool" menu.** The "Environment setup" window will be displayed.

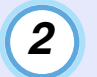

**Select "Change the application lock password".**

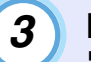

**Enter the password in both the "New password" and "New password (confirm)" boxes and then click [OK].**

The password can be up to 16 bytes in length. Single-byte alphanumeric characters can be used.

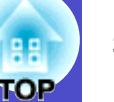

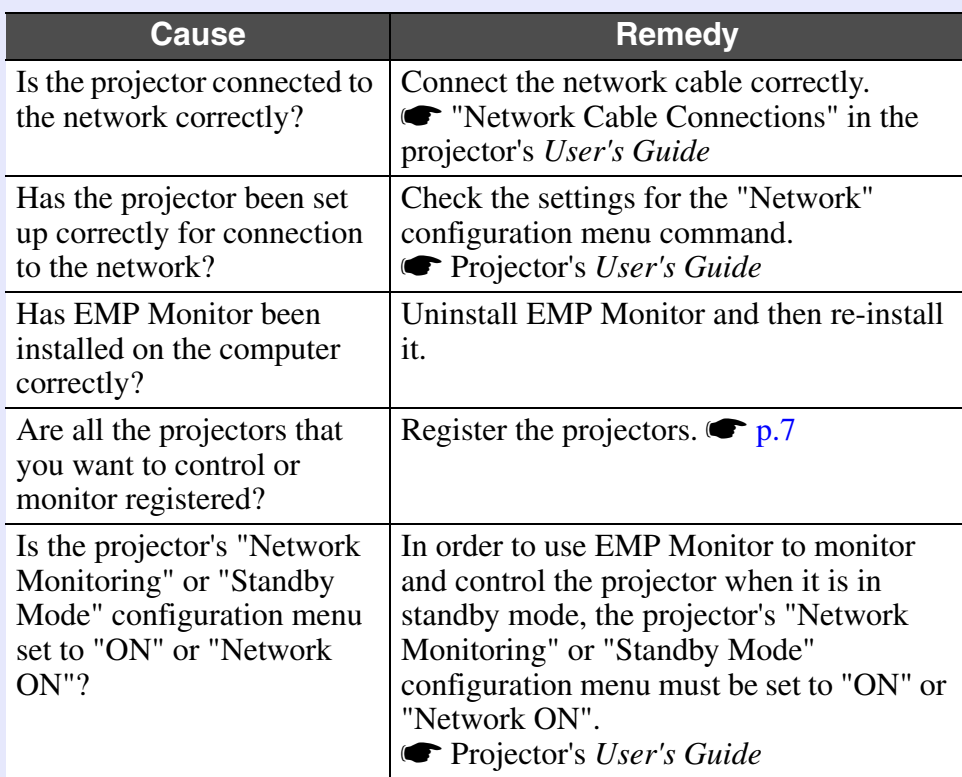

### <span id="page-33-1"></span><span id="page-33-0"></span>Projectors cannot be monitored or controlled **An e-mail message is not sent when a problem occurs with a projector**

<span id="page-33-2"></span>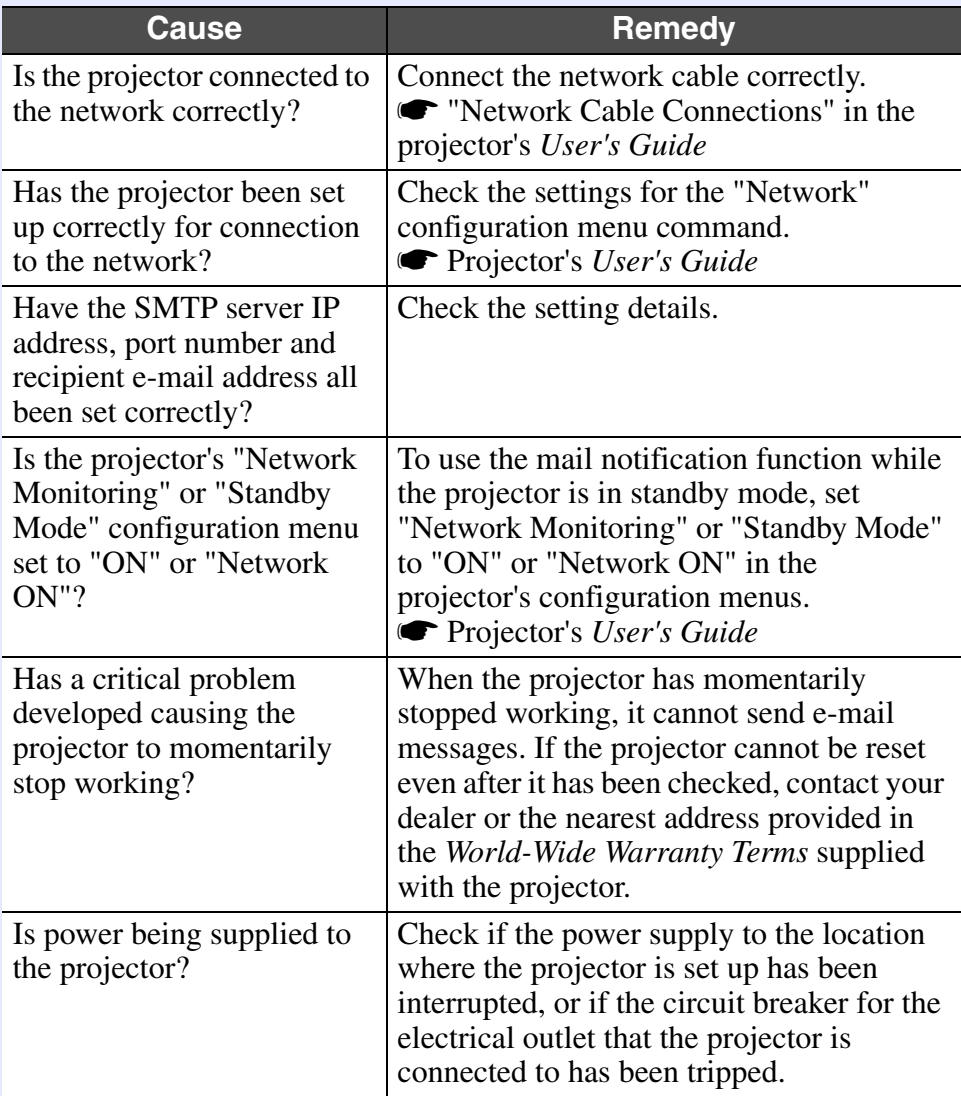

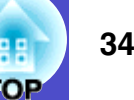

All rights reserved. No part of this publication may be reproduced, stored in a retrieval system, or transmitted in any form or by any means, electronic, mechanical, photocopying, recording, or otherwise, without the prior written permission of Seiko Epson Corporation. No patent liability is assumed with respect to the use of the information contained herein. Neither is any liability assumed for damages resulting from the use of the information contained herein.

Neither Seiko Epson Corporation nor its affiliates shall be liable to the purchaser of this product or third parties for damages, losses, costs, or expenses incurred by purchaser or third parties as a result of: accident, misuse, or abuse of this product or unauthorised modifications, repairs, or alterations to this product, or (excluding the U.S.) failure to strictly comply with Seiko Epson Corporation's operating and maintenance instructions.

Seiko Epson Corporation shall not be liable against any damages or problems arising from the use of any options or any consumable products other than those designated as Original Epson Products or Epson Approved Products by Seiko Epson Corporation.

The contents of this guide may be changed or updated without further notice.

Illustrations and screens used in this publication may differ from actual illustrations and screens.

#### **General Notice:**

EasyMP and EasyMP.net are trademarks of Seiko Epson Corporation. Windows and Windows NT are trademarks of Microsoft Corporation in the United States of America and other countries.Macintosh is a registered trademark of Apple Inc. Pentium is a registered trademark of Intel Corporation.

Other product names used herein are also for identification purposes only and may be trademarks of their respective owners. Epson disclaims any and all rights in those marks.